# **Dispense Windows XP**

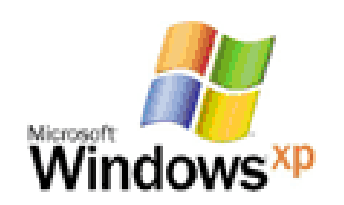

# **Indice**

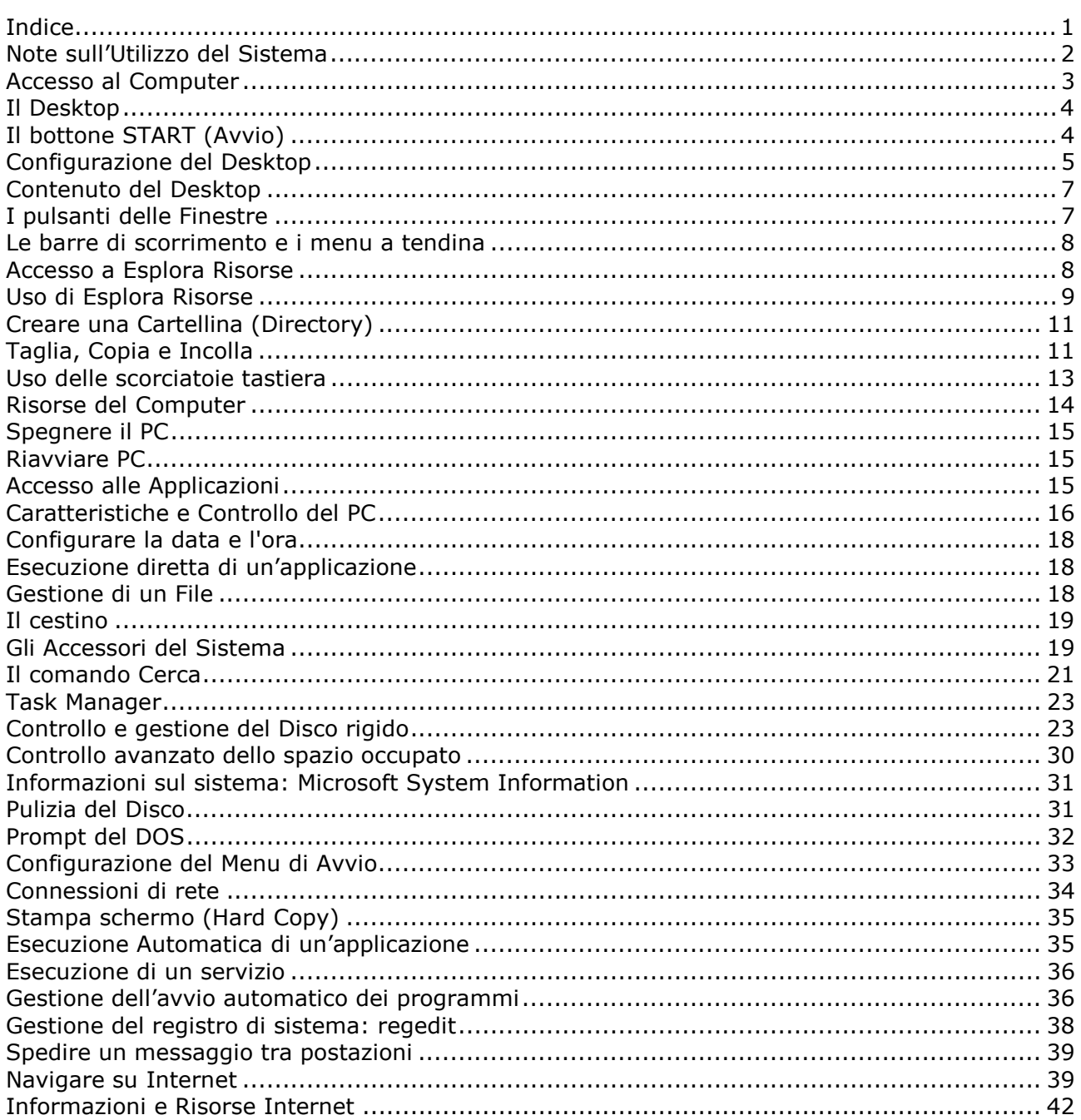

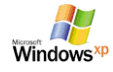

# **Funzionalità BASE**

# **Note sull'Utilizzo del Sistema**

Il Computer viene controllato da dalle due periferiche di input principali il mouse e la tastiera.

#### **Il mouse**

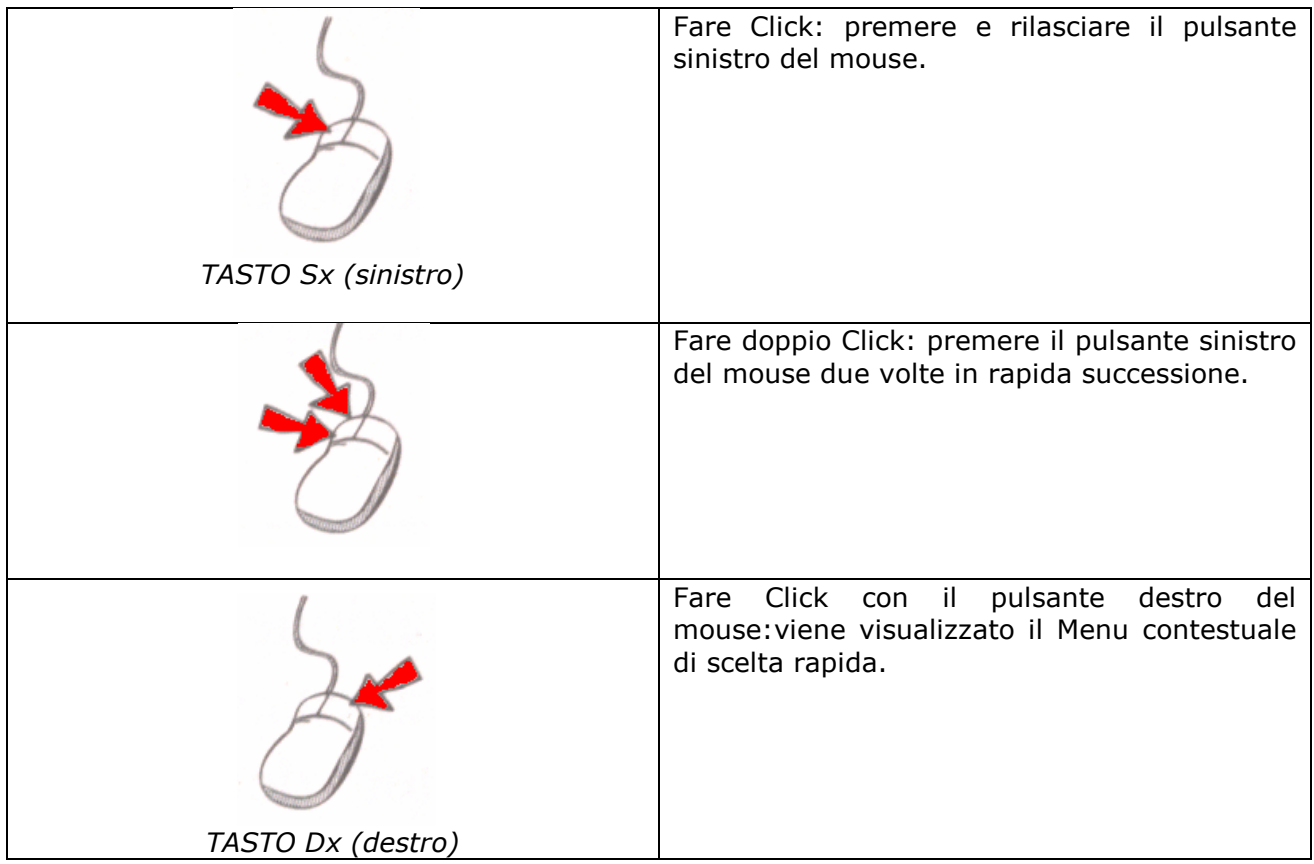

#### **Tipi di puntatori del Mouse**

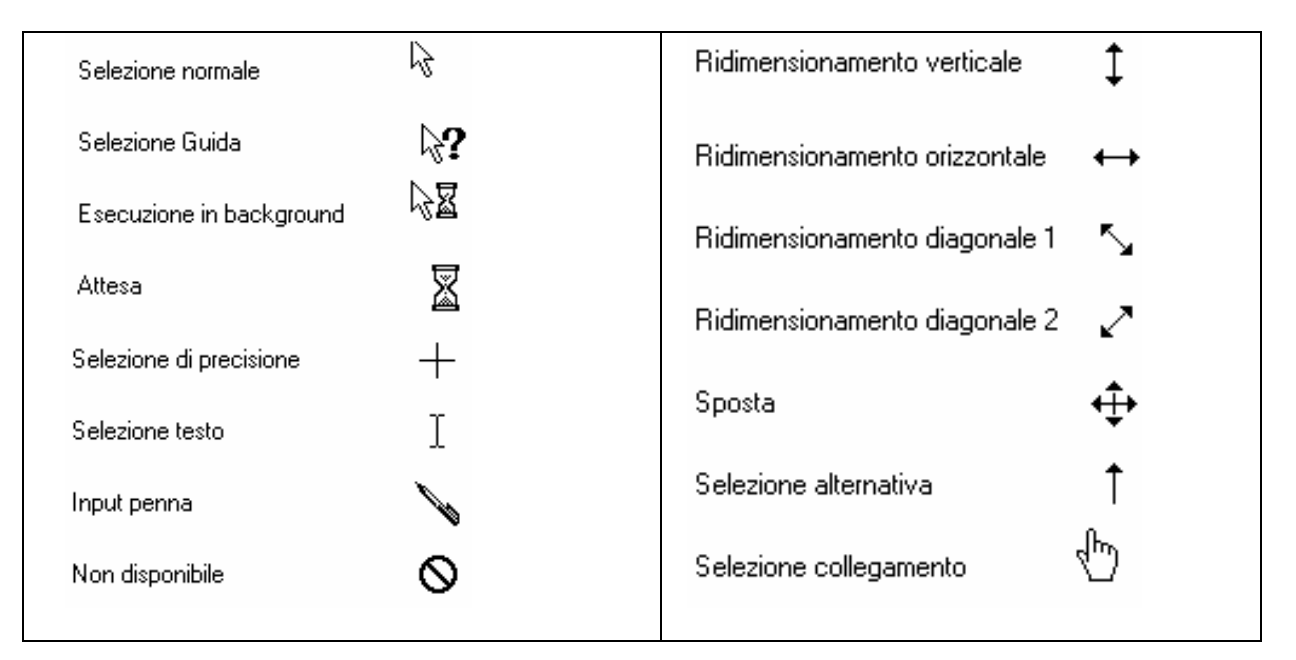

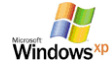

#### **La Tastiera**

Nei PC moderni si collega ad una Porta PS2 appositamente dedicata. Possiedono 101 o 104 se con i tasti Windows divisi in 4 settori

- Tasti Funzione
- Tasti Alfanumerici: CTRL, Alt, Alt Gr
- Tastierino numerico
- Tasti Cursore

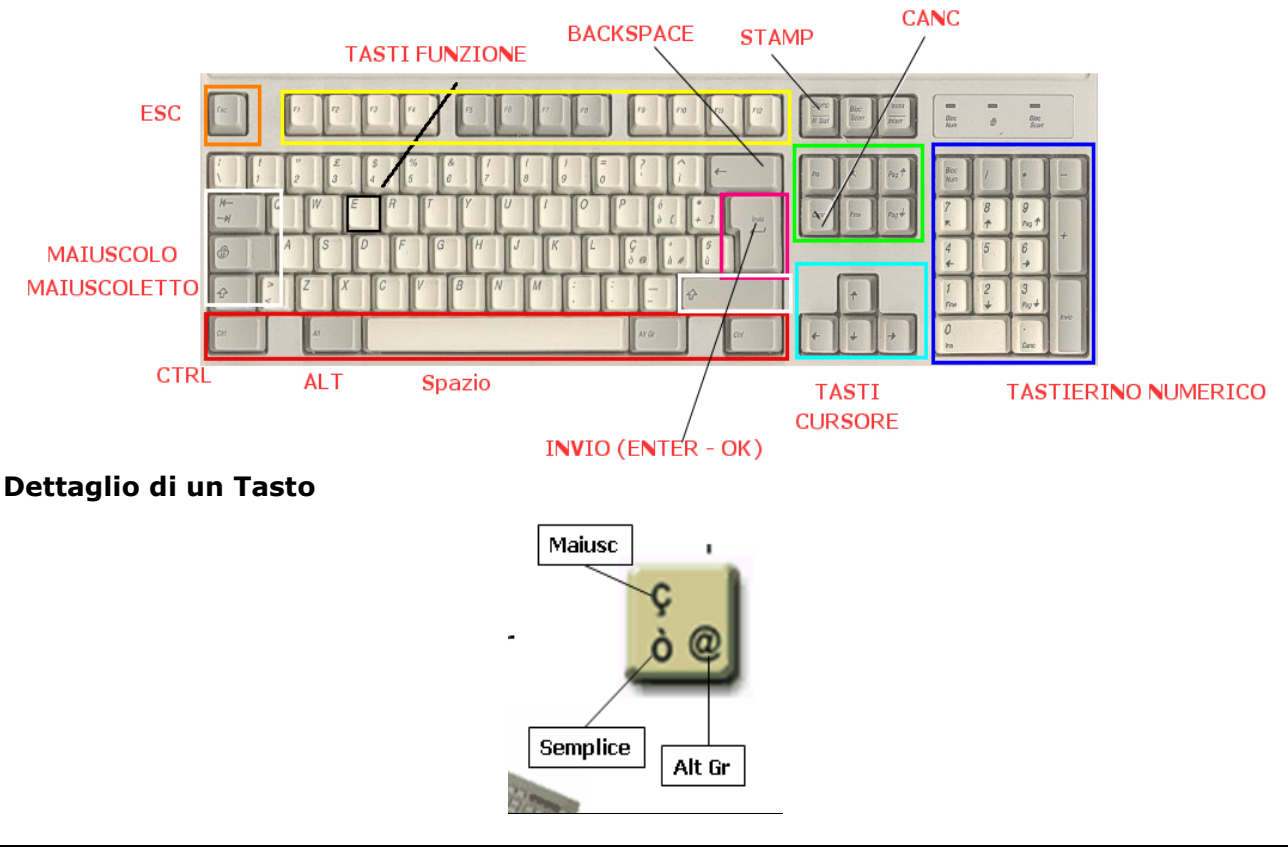

## **Accesso al Computer**

Una volta acceso il computer viene richiesto di autenticarsi, fornendo i dati del proprio account dato da:

- User Name: il nostro nome utente
- Password: una password impostata da noi o fornita dall'amministratore di sistema
- Log on to (dominio): specifica il dominio di rete, è un parametro che si trova già impostato

Premere CTRL+AL+CANC per accedere alla schermata dove inserire questi dati:

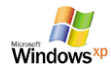

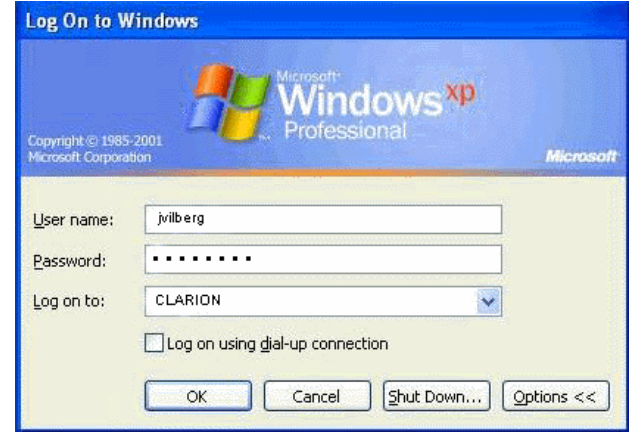

# **Il Desktop**

E' la nostra scrivania sulla quale troviamo gli oggetti del nostro lavoro. Nel caso del computer si tratta di icone, ovvero immagini che permetteono l'accesso a programmi o direttamente files con un semplice doppio clic.

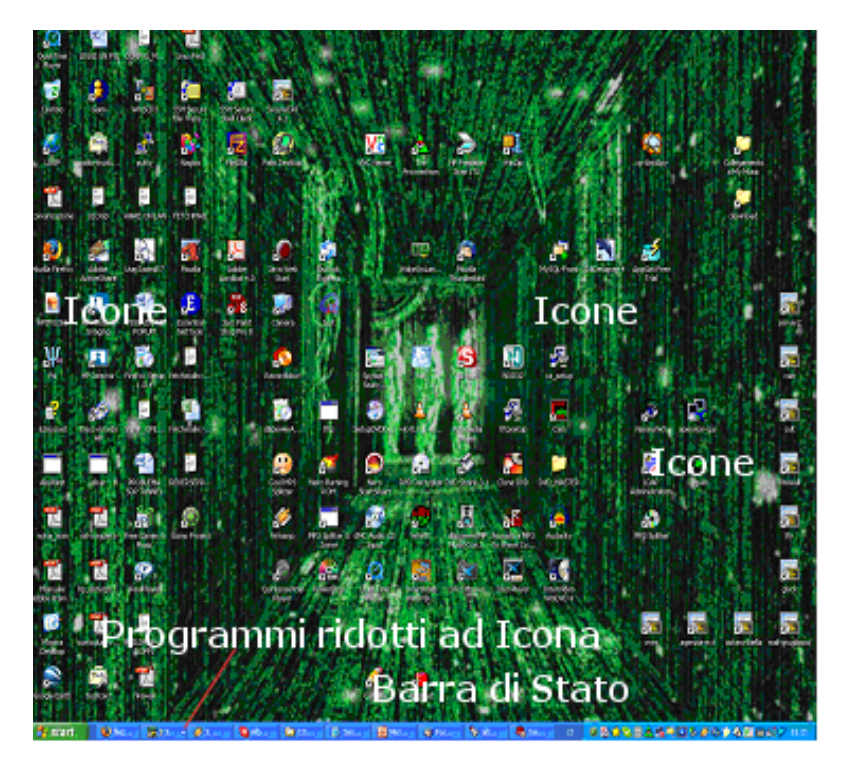

La parte sottostante è conosciuta con il nome Barra di Stato di Windows, in cui vanno a posizionarsi i programmi ridotti ad Icona.

Programmi Ridotti ad Icona

|● Jasc Paint Sho... || || || || || || || || ☆をの日コの必<mark>必な</mark>むすま吸阻とも? **Ay start B** Google, Risult AVANZATO Trucchi WinXP ... [ The Manuale Wind... [ The Trucchi WinXP ...

Icone dei Programmi in esecuzione (in memoria)

**Bottone START** 

## **Il bottone START (Avvio)**

Permette l'accesso a tutti i comandi e programmi del Computer attraverso menu a cascata che si aprono in sequenza.

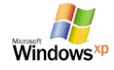

Consente l'accesso rapido a tutte le risorse del computer. Per aprire il menu Start premere con il tasto Sx il bottone START posto in basso a Sx sul Dektop.

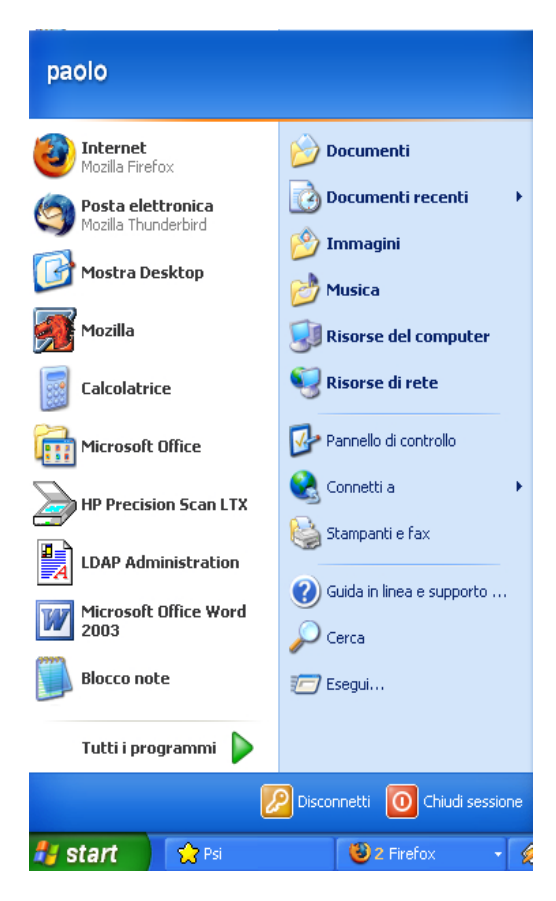

Vediamo le singole voci di questo importante menu:

- Le icone poste sopra permettono l'accesso rapido ai programmi con un semplice clic del tasto Sx del mouse
- La voce Tutti i programmi permette di accedere all'elenco completo dei programmi (software applicativi installati)
- La voce Documenti permette l'accesso alla Cartella dei Documenti
- La voce Documenti recenti permette l'accesso agli ultimi files su cui si è lavorato
- La voce Immagini permette l'accesso alla Cartella predefinita delle Immagini
- La voce Musica permette l'accesso alla Cartella predefinita della Musica
- La voce Risorse del Computer permette l'accesso alle risorse del Computer (Disco C, Floppy, CD/DVD, rete)
- La voce Risorse di rete permette l'accesso ai computer ed alle risorse (ad esempio stampanti) della rete
- La voce pannello di Controllo permette di Accedere al pannello per la gestione della configurazione del computer (periferiche, schermo, modem, schede di rete ecc)
- La voce Connetti a permette l'accesso alle Connessioni Rete (Schede di rete)
- La voce Stampanti e fax permette di aggiungere o configurare una stampante o un fax
- La voce Guida in Linea, permette di accedere alla guida interna di Windows XP
- La voce Cerca permette di accedere ad un'applicazione che permette di ricerca i files sul computer sulla base si una serie di indicazioni fornite (nome, data, contenuto ecc)
- La voce Esegui permette di eseguire direttamente un'applicazione

## **Configurazione del Desktop**

Per configurare l'aspetto del Desktop, come l'immagine di sfondo i temi utilizzati o impostare uno Screen Saver basta premere il tasto DX sullo sfondo del Desktop (in un punto qualsiasi) e scegliere al voce Proprietà.

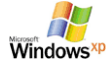

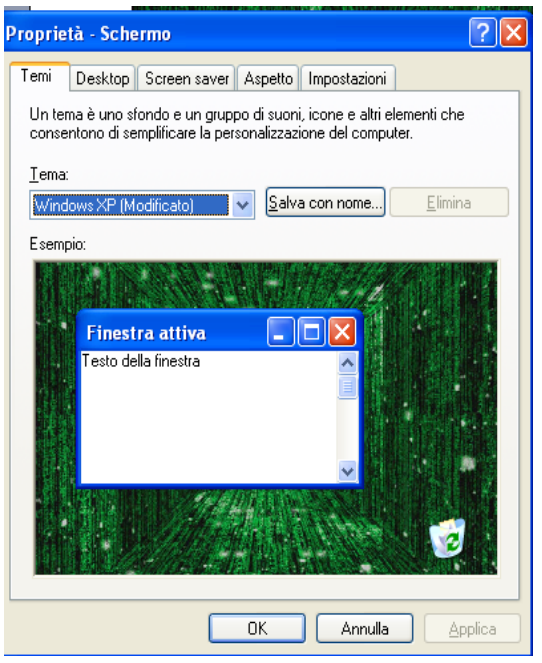

#### Le voci

- Temi: permette di modificare il tema generale (aspetto con cui si presenta il nostro dektop)
- Desktop: permette di cambiare l'immagine di sfondo
- Screen Saver: permette di modificare lo screen saver (testo o immagine animata per proteggere il monitor)
- Aspetto: permette di modificare l'aspetto per Finestre e Pulsanti, Combinazioni di Colori e Dimensione dei caratteri
- Impostazioni: permette di modificare la risoluzione e impostare il numero di colori più altre impostazioni più complesse.

In particolare la scheda **Impostazioni** permette di modificare la risoluzione (dimensione delle immagini) sullo schermo:

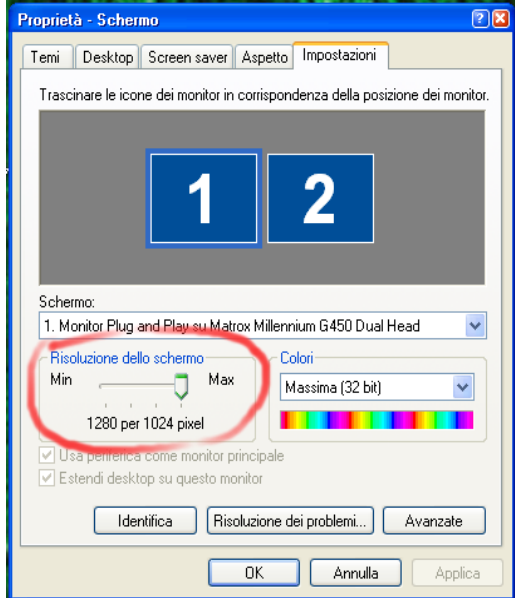

La risoluzione è data dal prodotto di due numeri che rappresentano il numero massimo di punti (pixel) che possono trovarsi sul nostro schermo. Più punti abbiamo più piccole sono le immagini, ma più alta è la risoluzione e di conseguenza migliore è l'aspetto delle immagini.

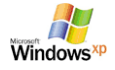

Abbassando la risoluzione avremo oggetti più grandi, ma avremo meno spazio sul nostro desktop e si abbasserà la qualità di visualizzazione delle immagini.

Per impostare lo **Screen Saver**, cliccare sulla voce Screen Saver e selezionare una voce della lista, nel campo Attesa digitare il numero di minuti che trascorrono prima che lo Screen Saver si attivi.

#### **Contenuto del Desktop**

Il Desktop rappresenta il nostro ambiente di lavoro e comprende in pratica tutte le risorse del nostro computer.

Per visualizzare le risorse contenute nel nostro desktop: Tasto Dx su Bottone Start >> Scegliere Esplora >>cliccare sull'icona Desktop

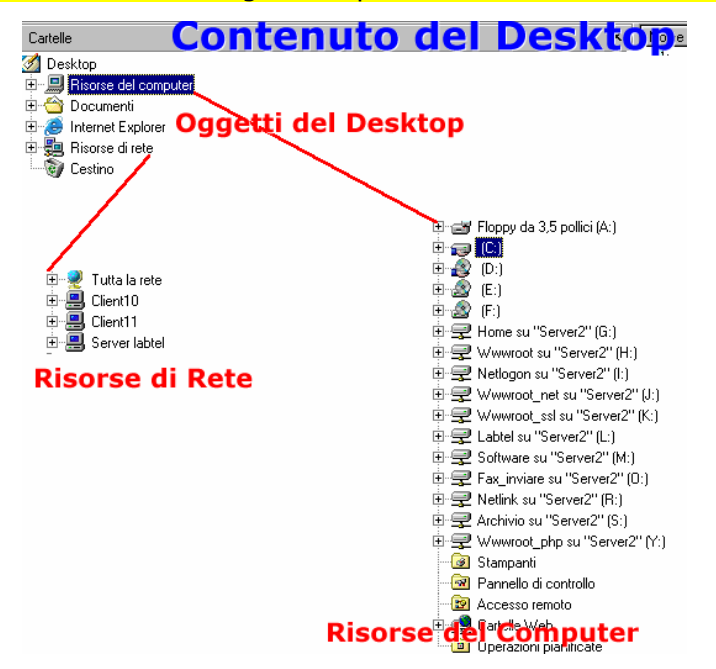

## **I pulsanti delle Finestre**

Ogni volta che clicchiamo su un'icona apriamo un file o lanciamo un'applicazione quello che facciamo non è altro che aprire delle Finestre (Windows). Queste finestre possono essere ingrandite, spostate, chiuse, ridotte ad icona, in modo da poter gestire lo spazio del nostro desktop:

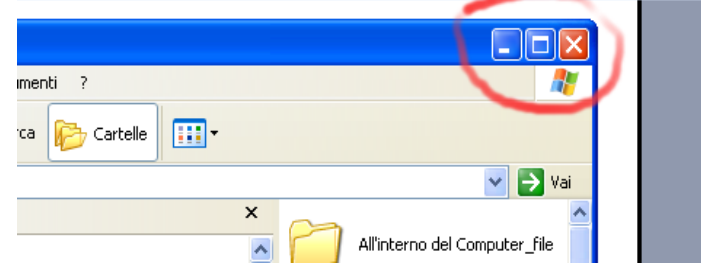

Il significato dei diversi pulsanti è questo:

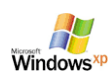

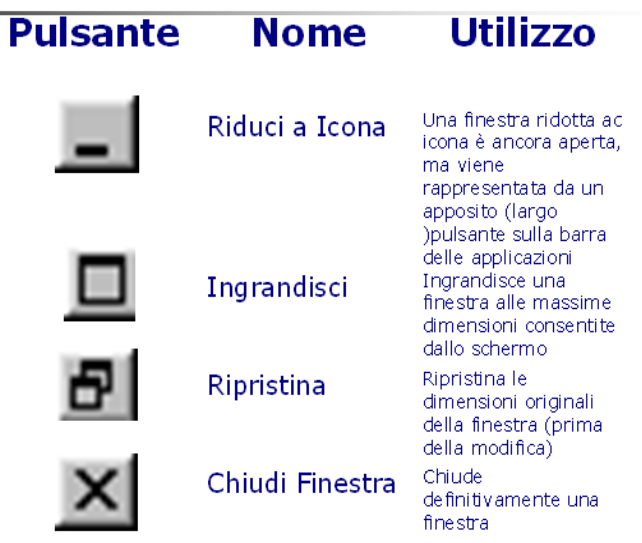

# **Le barre di scorrimento e i menu a tendina**

Le finestre che possiamo aprire possono in alcuni casi estendere il loro contenuto oltre lo spazio disponibile sul monitor per questo esistono le barre di scorrimento.

Anche per i menu a tendina, che permettono scelte multiple, è sufficiente cliccare sulla piccola freccia rivolta verso il basso per poter selezionare l'elemento desiderato.

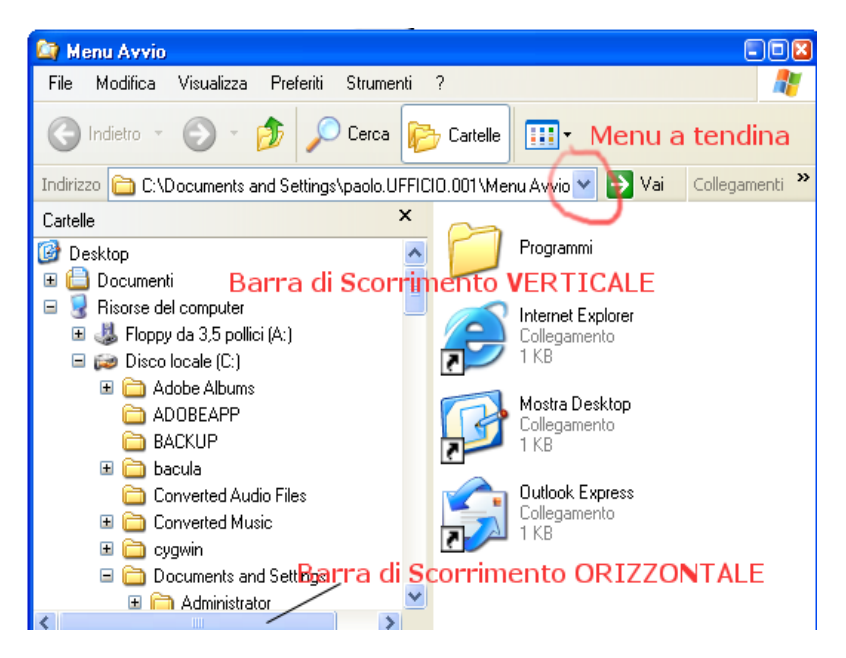

# **Accesso a Esplora Risorse**

Esistono più metodi per lanciare Esplora Risorse, il programma con cui gestiamo e organizziamo i dati contenuti nel nostro computer (files e directory).

Primo metodo:

Selezionare Start >> Tutti i programmi >> Accessori >> Esplora risorse

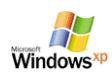

#### **Windows XP- Manuale Base**

Dott. Paolo PAVAN Marzo 2006

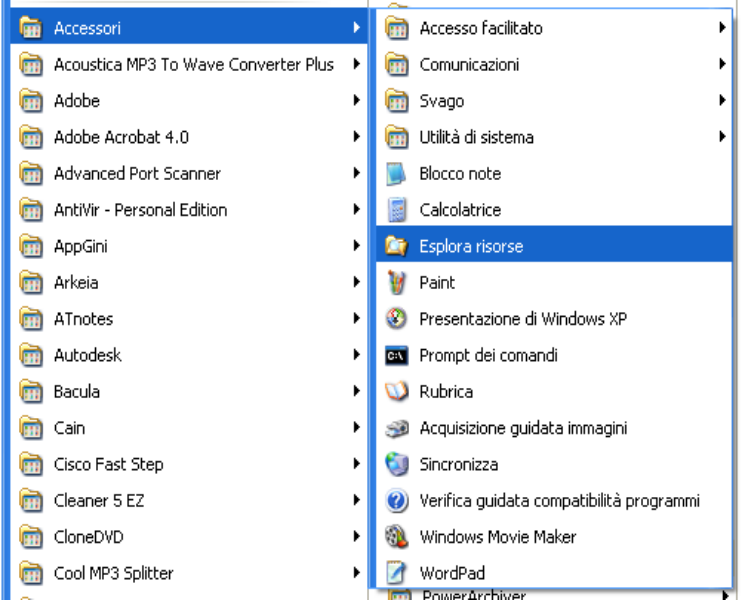

Secondo metodo (più rapido con tasto Dx)

Tasto Dx su Bottone Start >> Scegliere Esplora

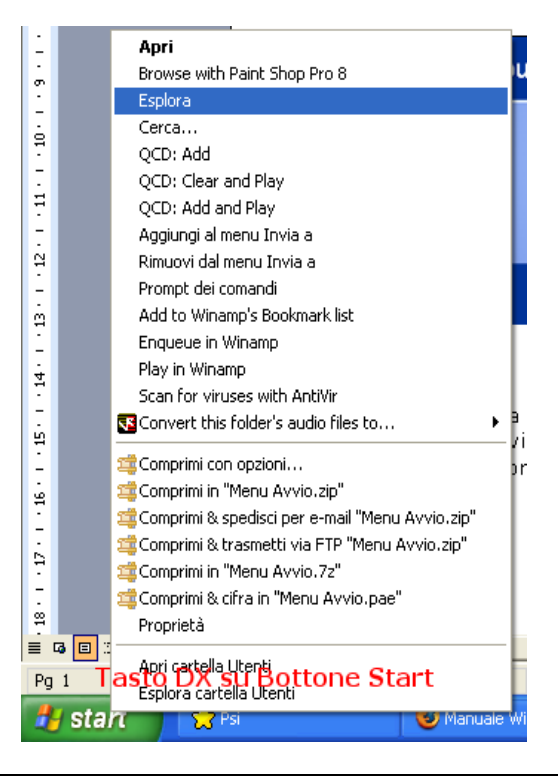

# **Uso di Esplora Risorse**

Permette di gestire i dati contenuti nel nostro disco rigido, è lo "schedario" contenete i nostri dati:

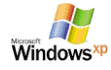

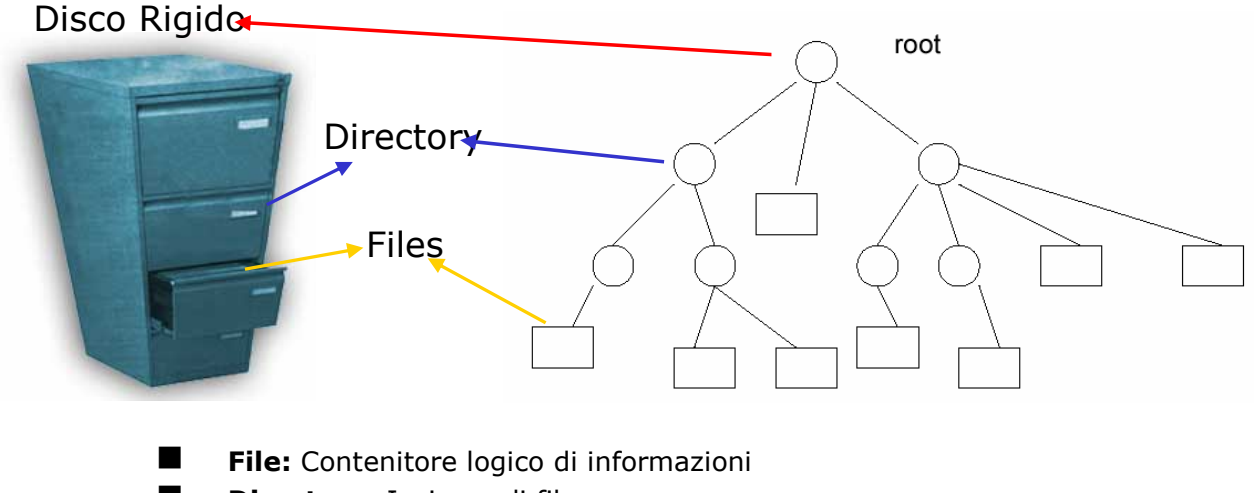

- **Directory:** Insieme di file
	- Una directory puo' contenere files e/o altre directory (subdirectory)
	- La directory principale è la root (radice)

Per accedere rapidamente a Esplora Risorse (Scorciatoia Mouse), premete il Tasto Dx sul Bottone Start e Cliccare con il tasto Sx del Mouse sulla voce Esplora.

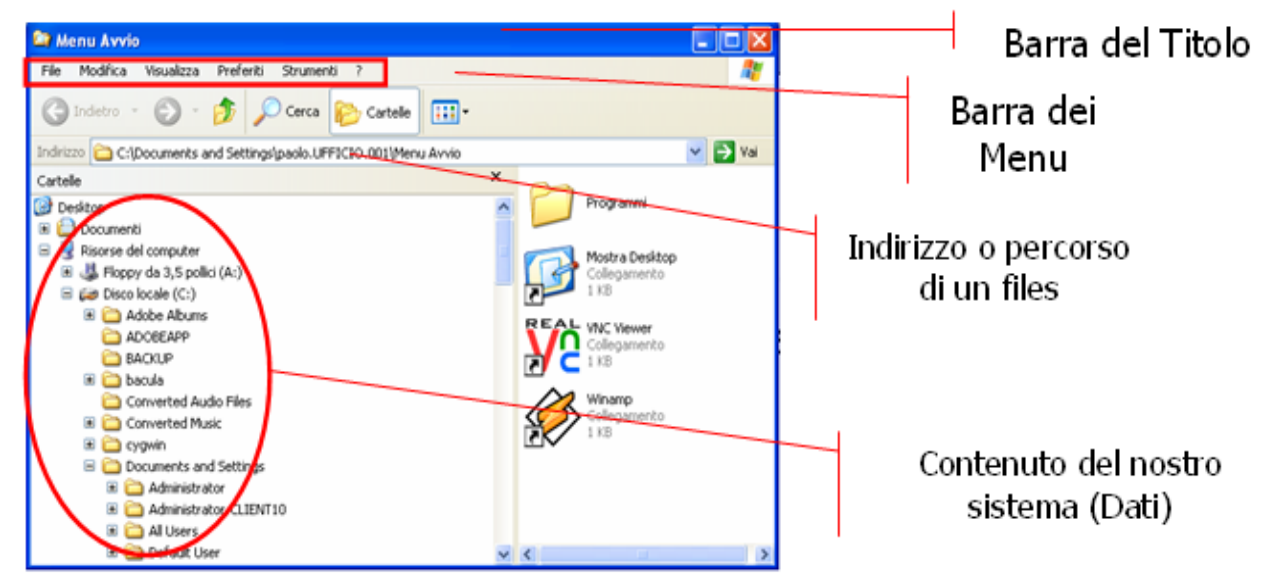

Normalmente accedere alla cartella "Documenti" posta in alto nella parte sinistra dello schermo. All'interno si trova la cartellina da noi creata.

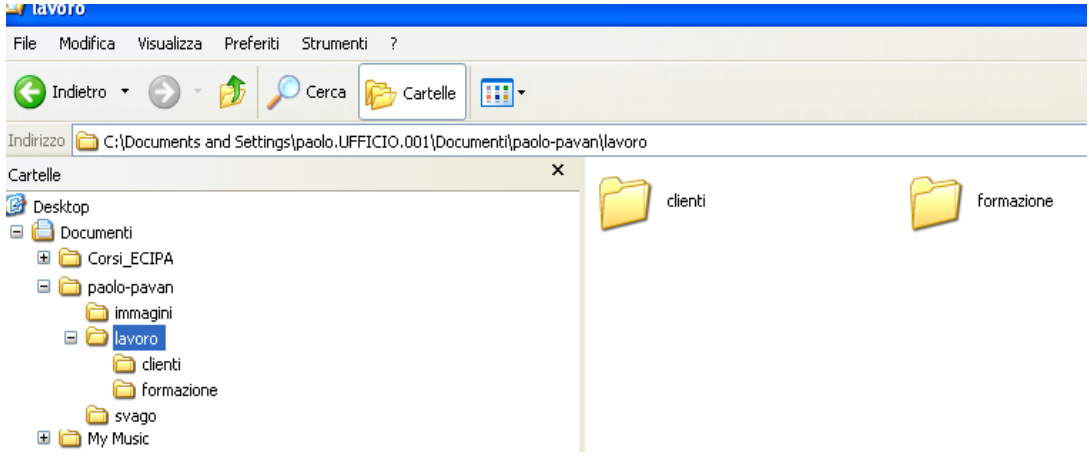

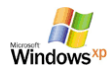

Nel riquadro di sinistra la struttura ad albero gerarchico di unità contiene cartelle e file.

Il segno + a fianco delle cartelle indica che altre cartelle sono all'interno, visualizzabili selezionando +, nascosti selezionando -

## **Creare una Cartellina (Directory)**

Selezionare la cartella Documenti - Dalla barra dei menu file scegliete la Voce Nuova Cartella Inserire un nome per la nostra cartella (a piacere)

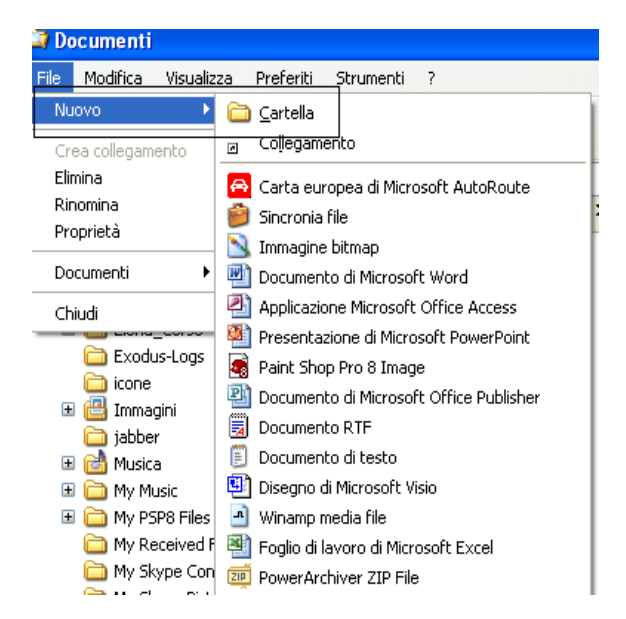

## **Taglia, Copia e Incolla**

Questa operazione è universalmente nota sui sistemi windows e permette di copiare (copiaincolla) o spostare (taglia-incolla) un file o una directory da un punto all'altro del computer. Può essere fatta in diversi modi, vediamo il più classico e proviamo a copiare un file da un punto ad un altro:

- 1) Lanciare Explorer, premendo tasto Dx sul bottone Start e scegliere la voce esplora
- 2) selezionare il file da copiare (sorgente) con un clic del tasto Sx del mouse sopra l'oggetto, questo diventa blu
- 3) Dalla barra dei menu di explorer scegliere il menu Modifica >> Copia
- 4) Posizionarsi nella nuova cartellina (destinazione) in cui si vuole copiare il file
- 5) Dalla barra dei menu di explorer scegliere il menu Modifica >> Incolla

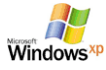

Dott. Paolo PAVAN Marzo 2006

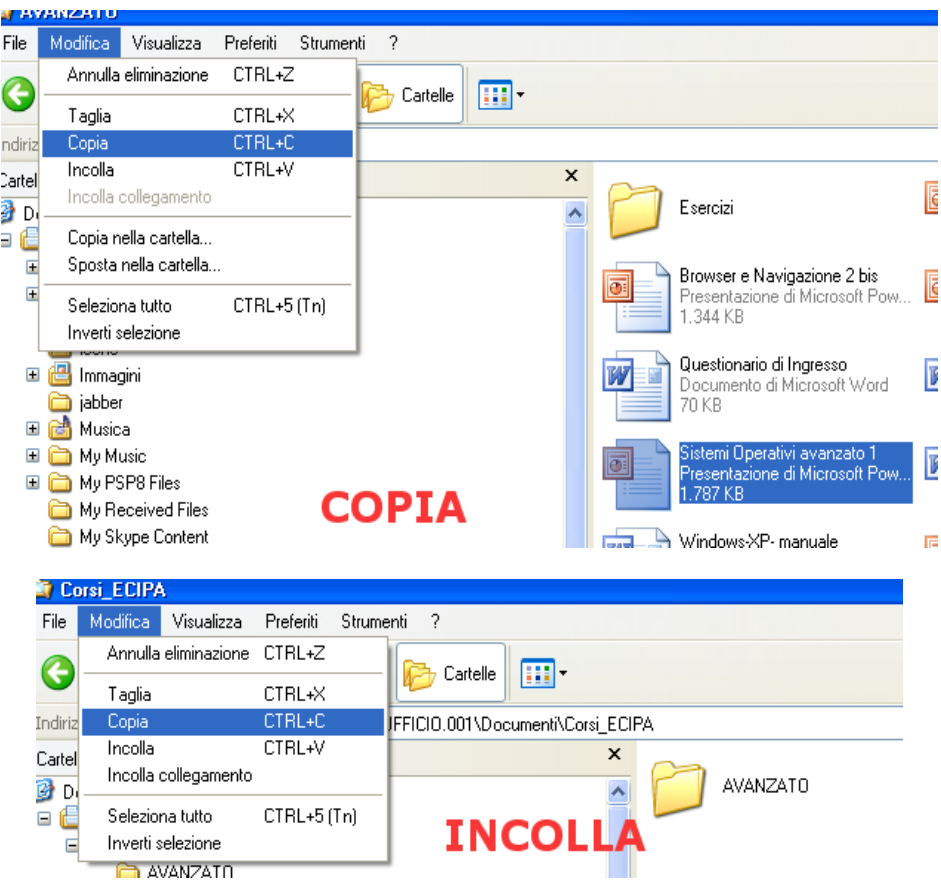

La differenza tra copia-incolla e taglia-incolla è legata al fatto che la prima operazione effettua una copia (duplicazione) di un file da un punto all'altro del nostro disco, la seconda invece causa lo spostamento di un file dalla sua origine alla sua nuova destinazione ma non la sua duplicazione.

Nel caso in cui si voglia effettuare un Taglia incolla Sceglieremo dal Menu Modifica la voce Taglia al posto della voce Copia.

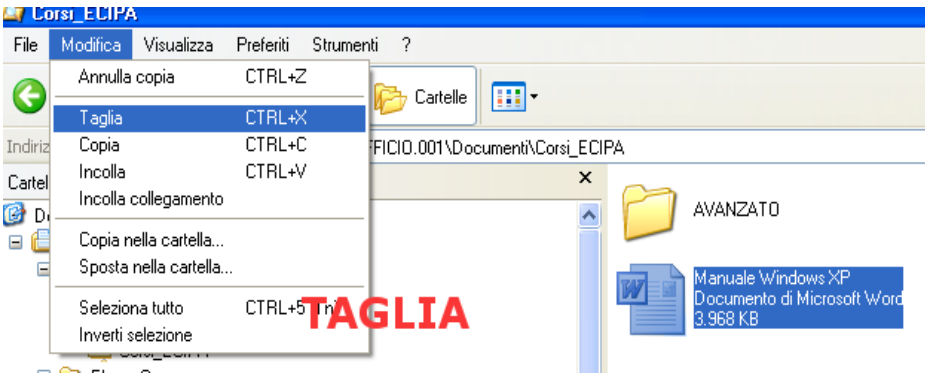

Gli altri metodi più veloci per effettuare il copia incolla sono:

- 1) selezionare il file da copiare (sorgente) con un clic del tasto Sx del mouse sopra l'oggetto, questo diventa blu
- 2) Sulla tastiera premere CTRL+C (Copia) oppure CTRL+X (Taglia)
- 3) Posizionarsi nella nuova cartellina (destinazione) in cui si vuole copiare il file
- 4) Sulla tastiera premere CTRL+V

Oppure

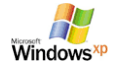

- 1) selezionare il file da copiare (sorgente) con un clic del tasto Sx del mouse sopra l'oggetto, questo diventa blu
- 2) Premere il tasto Dx del mouse e scegliere Copia oppure Taglia
- 3) Posizionarsi nella nuova cartellina (destinazione) in cui si vuole copiare il file
- 4) Premere il tasto Dx del mouse e scegliere Incolla

# **Uso delle scorciatoie tastiera**

Ecco le combinazioni più comuni valide (quasi) tutte per le piattaforme Windows esistenti da Windows 95 un su :

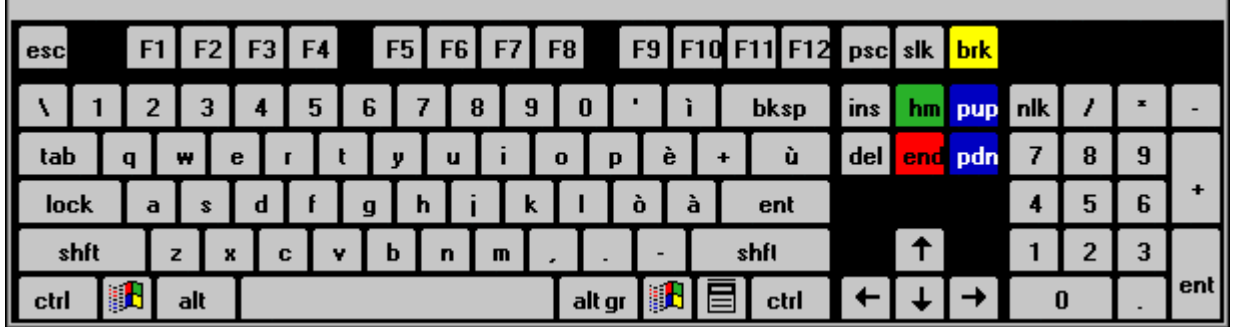

# **TASTO CTRL**

- Ctrl +  $X =$  Taglia sia file che parole
- $Ctrl + C = Conia sia file che parole$
- Ctrl  $+ V =$  Incolla sia file che parole
- Ctrl +  $Z =$  Annulla l'ultima operazione
- Ctrl  $+$  Y = Ripristina l'operazione annullata
- Ctrl  $+$  A = Seleziona tutto il testo
- Ctrl  $+5$  (tastierino numerico) = Seleziona tutto (file o testo)
- $Ctrl + Home = Va$  all'inizio del testo
- $Ctrl + Fine = Va$  alla fine del testo
- Ctrl + Freccia destra/sinistra = Scorre parole intere
- $Ctrl + Esc = A$ pre il menù Start
- Ctrl + Alt = Permette di inserire i seguenti caratteri (come AltGr):  $[ ] @ \# \varepsilon$
- Ctrl + Alt + Canc = Apre il Task Manager. Se ripetuto resetta il PC.
- Ctrl + Alt + Shift = Permette di inserire "{" e "}" (parentesi graffe) usando i tasti di "è" (e accentata) e di "\*" (asterisco)
- $\bullet$  Ctrl + Tasto sinistro mouse = Seleziona singolarmente più file
- Ctrl + Trascinamento dell'oggetto col mouse = Crea una copia del file
- Ctrl + Shift + Trascinamento dell'oggetto col mouse = Crea un collegamento al file

# **TASTO WIN**

- Win = Apre il menù Start
- Win  $+$  D = Mostra il Desktop
- Win  $+ E =$  Apre l'Esplora risorse
- Win  $+$  F = Apre il Trova
- Win +  $M$  = Riduce a icona le finestre
- Win  $+ R =$  Apre la finestra Esegui
- Win +  $F1$  = Apre l'help di Windows
- Win + Pausa = Mostra le Proprietà del sistema
- Win + Tab = Scorre i programmi aperti nella barra delle applicazioni
- Win + Ctrl +  $F =$  Apre la ricerca dei computer
- Win + Shift +  $M =$  Ripristina le finestre iconizzate con Win+M

# **TASTO ALT**

• Alt + Tab = Scorre tra le applicazioni aperte mostrandone un'icona

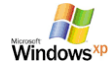

- Alt  $+$  Esc = Sfoglia le finestre aperte
- Alt + Spazio = Apre il menù di ridimensionamento della finestra
- Alt + Spazio +  $N =$  Ingrandisce al massimo la finestra
- Alt + Spazio + I = Riduce a icona la finestra
- Alt + Trascinamento dell'oggetto col mouse = Crea un collegamento al file
- Alt + Doppio click sinistro su un file = Mostra le Proprietà

#### **TASTO SHIFT**

- Shift + Canc = Elimina il file selezionato senza passare dal Cestino
- Shift + F10 = Mostra il menù contestuale (del tasto destro del mouse)
- Shift + Ctrl + Freccia destra/sinistra = Seleziona parole intere
- Shift + Ctrl + Freccia su/giù = Seleziona paragrafi interi
- Shift + Ctrl + Pagina su/giù = Seleziona pagine intere
- Shift + Ctrl + Home/Fine = Seleziona dalla posizione del cursore fino all'inizio/fine del testo.
- Shift + Tasto sinistro mouse = Seleziona tutti i file compresi tra il primo cliccato e quello cliccato premendo anche Shift
- Shift + Inserimento CD/DVD = Se il supporto è autoeseguibile ne impedisce l'avvio automatico

#### **TASTI FUNZIONE**

- F1 = Mostra l'help dell'applicazione aperta
- F2 = Rinomina file selezionato
- F3 = Apre il Trova nella cartella o pagina Internet visualizzata
- F4 = Apre la lista dei percorsi usati recentemente in Esegui, Esplora risorse o in Internet explorer
- F5 = Aggiorna contenuto nella cartelle e in Internet Explorer
- F6 = Seleziona alternativamente il contenuto della finestra o la barra degli indirizzi
- F10 = Seleziona la voce File in alto a sinistra nella finestra (per sfogliare Modifica, Visualizza ecc. basta spostarsi con i tasti delle frecce)
- F11 = Mostra la cartella o la pagina internet a schermo intero (ripremere per annullare)

## **Risorse del Computer**

Per gestire le risorse del nostro computer (directory, files,ecc si può utilizzare Risorse del computer

• Dal menu Start selezionare Risorse del computer >> fare doppio clic sul nome di un'unità per vedere il contenuto

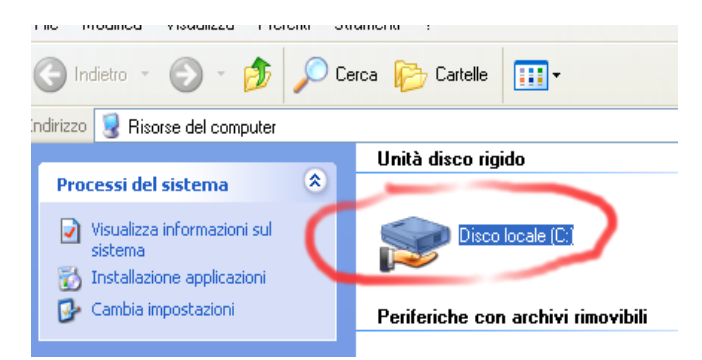

- le cartelle possono essere aperte con un doppio clic
- per uscire da una cartella selezionare il pulsante Livello superiore presente nella barra degli strumenti.

Il percorso della cartella e' visualizzato nella barra degli indirizzi

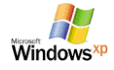

Risorse del computer, dal Menu Start oppure con un doppio click sull'icona presente sul desktop

Nella finestra di Risorse del computer sono visualizzate le icone delle unità utilizzate per memorizzare file e cartelle:

- floppy disk;
- disco fisso;
- lettore CD Rom
- unità di rete

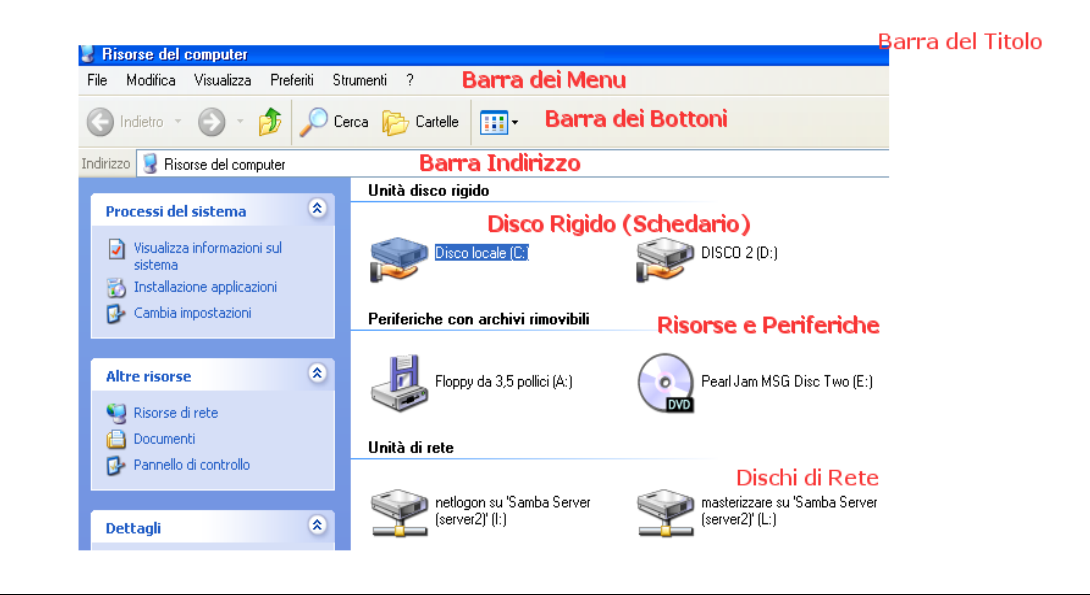

# **Spegnere il PC**

Per spegnere il computer:

- chiudere le applicazioni attive;
- dal menu Start selezionare Spegni computer
- selezionare Spegni

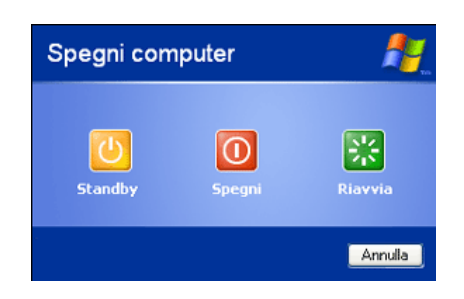

## **Riavviare PC**

Quando si installa un nuovo componente oppure quando il PC si blocca e' utile riavviare. Selezionare Riavvia il sistema per chiudere la sessione corrente di Windows. Per riavviare il computer premere contemporaneamente i tasti CTRL+ ALT+ CANC

#### **Accesso alle Applicazioni**

Per esempio per accedere al sotto menu complete della Applicazioni di Microsoft Office: Usare il tasto SX sul bottone Start >> Tutti i Programmi >> Microsoft Office

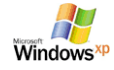

# **Windows XP- Manuale Base**

Dott. Paolo PAVAN Marzo 2006

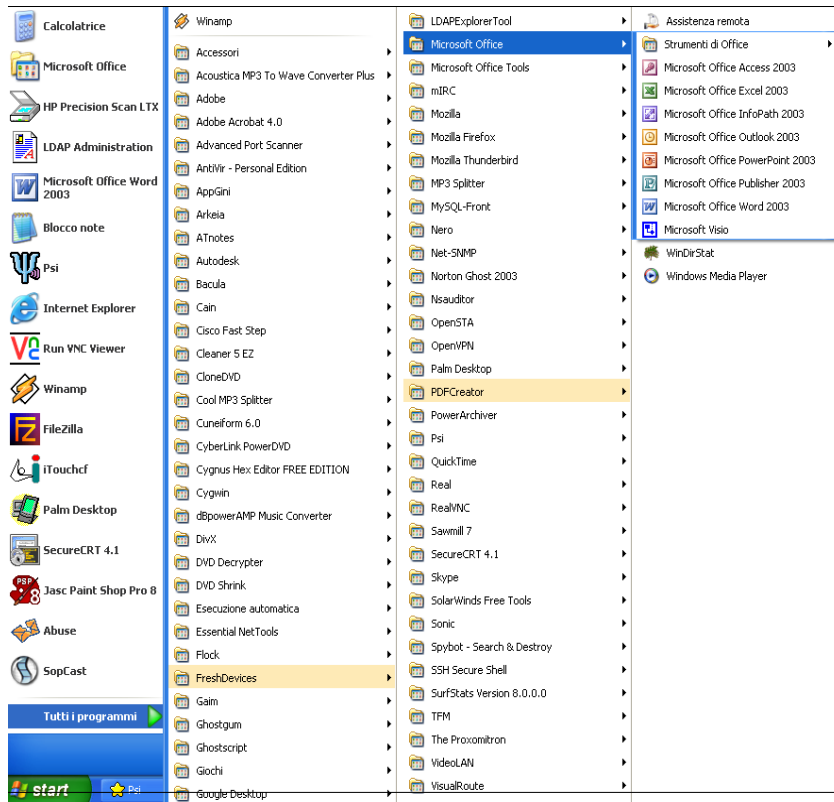

# **Caratteristiche e Controllo del PC**

Per verificare le prestazioni di base del pc aprire il Pannello di Controllo, selezionare il *menu* Start >>> Pannello di controllo, scegliere Prestazioni e manutenzione >>> Sistema. Sono visualizzate le informazioni relative al sistema operativo e alla versione utilizzata, alla potenza e alla quantità di RAM installata.

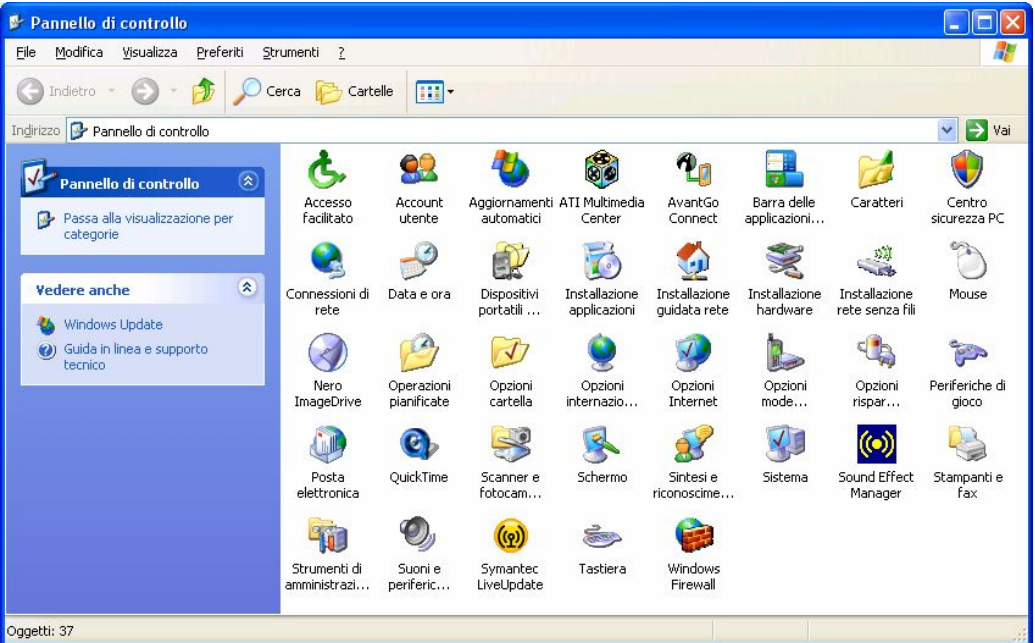

L'icona forse più importante è quella che ci permette di gestire il sistema, per accedervi fare doppio clic sull'icona Sistema.

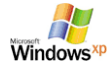

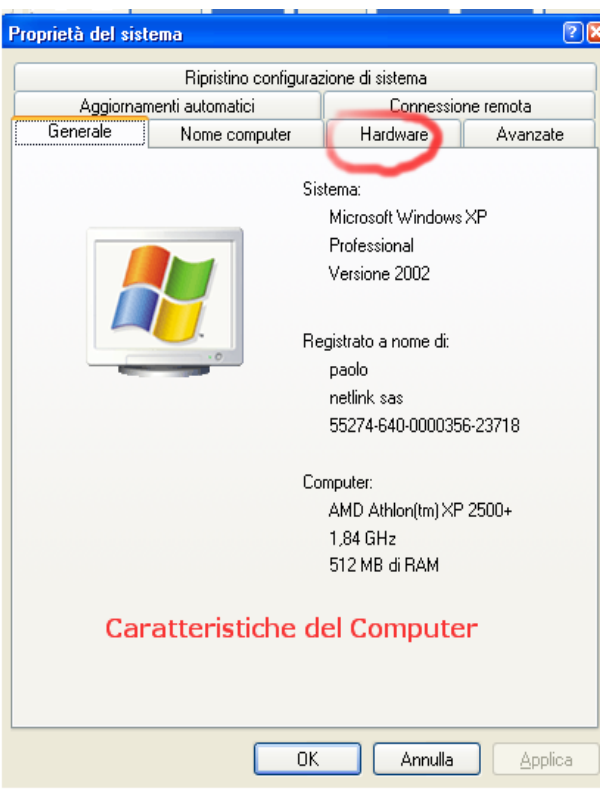

Come per tutte le finestre di Dialogo di Windows, ci possono essere delle sotto finestre che si possono raggiungere cliccando sui titoli.

La più importante è quella identificata dalla voce Hardware:

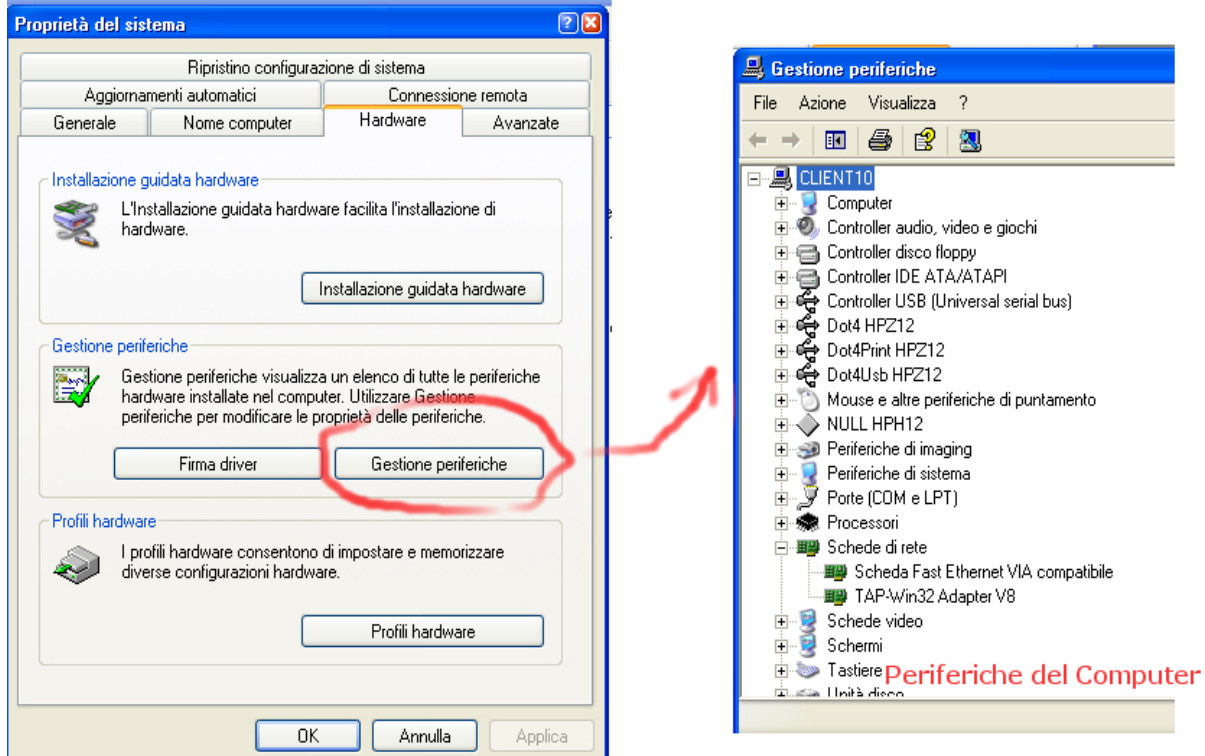

Il comando Gestione Periferiche permette di visualizzare tutte le periferiche di sistema ed eventualmente apportare modifiche di configurazione oppure sostituzione o aggiornamento di un Driver, ovvero dei quei dispositivi software che una volta installati ed eseguiti sul sistema consentono alla periferica di funzionare correttamente. Su Windows XP il loro funzionamento è automatico, grazie alla funzionalità di Plug&Play, ovvero "installa ed utilizza".

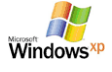

#### **Configurare la data e l'ora**

Per modificare l'ora e la data del sistema **aprire il Pannello di Controllo dal menu Start >>>** Data, ora, lingua e opzioni internazionali selezionare Data e ora

- Per cambiare anno selezionare l'anno e digitare il numero corretto in alternativa modificare il valore utilizzando le frecce
- Per modificare il mese, il giorno, ore e minuti utilizzare le frecce per aumentare o diminuire il numero

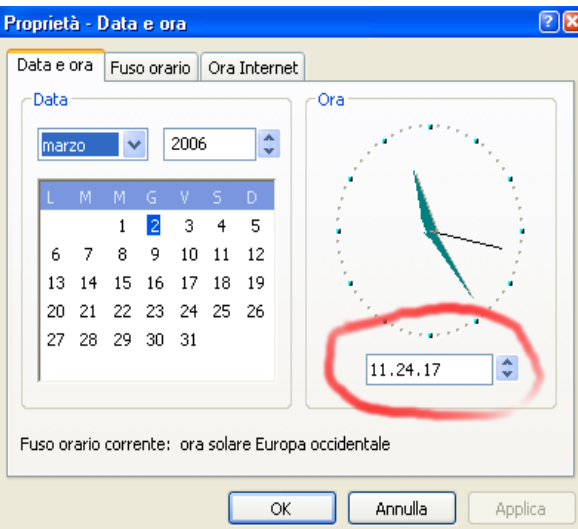

## **Esecuzione diretta di un'applicazione**

Premere il bottone Start >> Esegui ed inserire il nome dell'applicazione. Ad esempio per lanciare esplora risorse, scrivere "explorer"

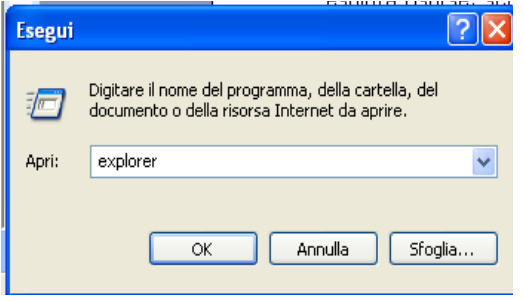

# **Gestione di un File**

- Per rinominare un file tasto DX sul file e scegliere la voce rinomina
- Per eliminare un file tasto DX sul file e scegliere la voce elimina
- Per copiare un file tasto DX sul file e scegliere la voce copia
- Per incollare un file tasto DX sul file e scegliere la voce incolla
- Per tagliare un file tasto DX sul file e scegliere la voce taglia

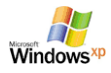

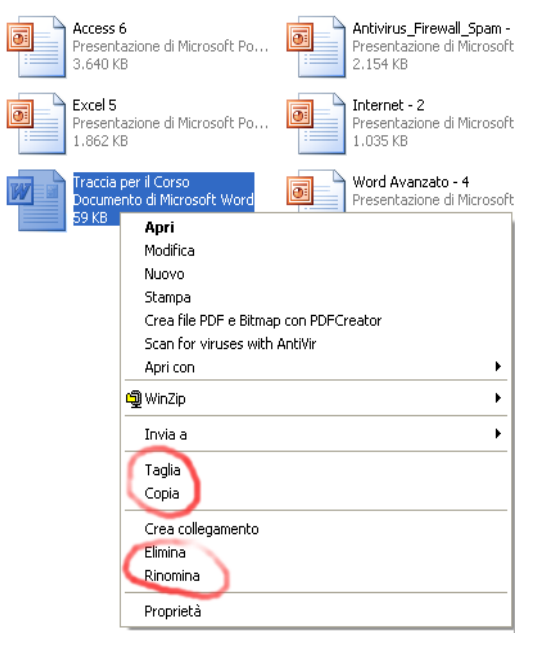

# **Il cestino**

Nel caso in cui si volesse recuperare un file erroneamente cancellato, si può sempre andare nel cestino cercarlo e se è il caso a recuperarlo. Vediamo come:

• fare doppio clic sull'icona del cestino presente sul desktop oppure nelle finestra di Esplora risorse (al fondo)

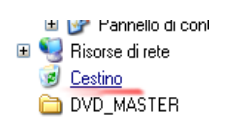

- Viene visualizzato il contenuto
- Per ripristinare il file basta fare un clic con il testo destro sul file desiderato e scegliere dal menu la voce "Ripristina"

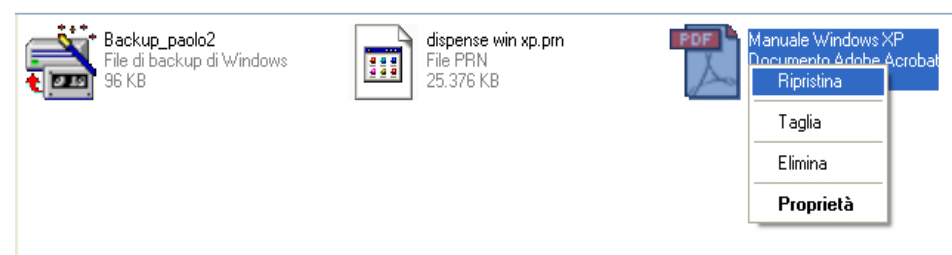

• Il file verrà ripristinato nella cartellina da cui era stato rimosso.

## **Gli Accessori del Sistema**

Selezionare Start >> Tutti i programmi >> Accessori >> Esplora risorse

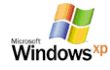

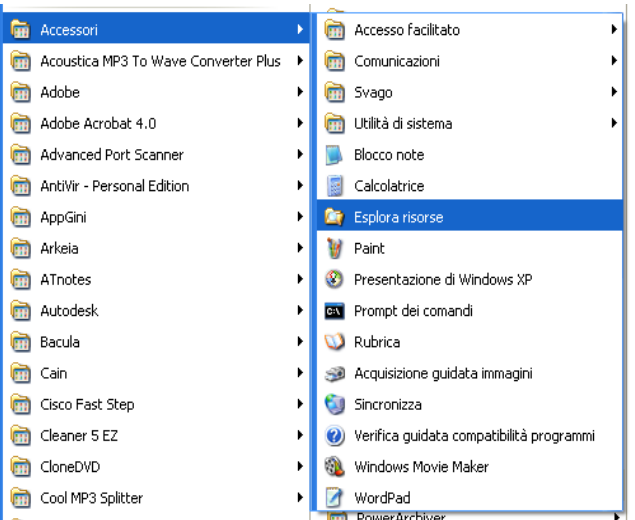

In questo menù, sono contenute, tutte le applicazioni fornite con Windows98, che permettono all'utente di iniziare a lavorare al personal computer già dal primo momento dopo l'acquisto. Iniziamo a descrivere il primo sottomenù appartenente al menù Accessori.

Possiamo osservare, che nel menù Accessori, oltre alla presenza di sottocartelle secondarie, vi sono alcuni collegamenti ad applicazioni Window8 fornite insieme al sistema operativo stesso. Queste sono nell'ordine:

1. **Blocco Note**, semplice programma di videoscrittura che permette all'utente di iniziare a familiarizzare con questo metodo di composizione di documenti di testo<br>Ele Modifica Formato Visualizza ?

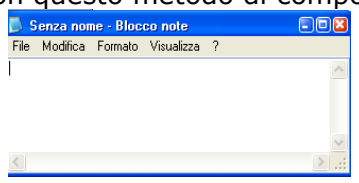

2. **Calcolatrice**, potente e pratica calcolatrice, sia in formato standard che in quello scientifico

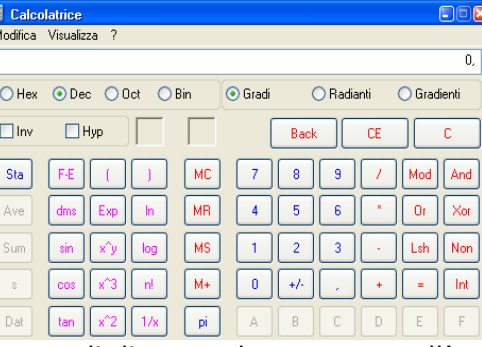

3. **Paint**, piccolo programma di disegno che permette all'utente di eseguire disegni<br>File Modifica Visualizza Immagine Colori ?

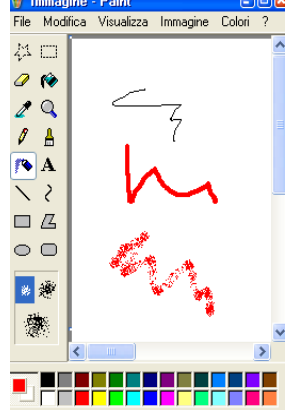

4. **WordPad**, programma di videoscrittura più potente del Blocco Note

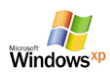

- 5. **Windows Movie Maker**, programma per visualizzare filmati
- 6. **Rubrica**, programma per la gestione della nostra rubrica personale

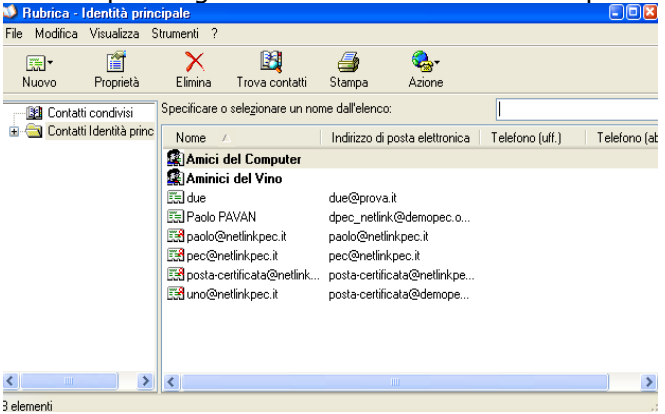

7. **Prompt del DOS**, richiama la riga dei comandi per vecchio sistema operativo DOS (Disk Operating System)

#### **Il comando Cerca**

Nel caso in cui si volesse cercare un oggetto sul nostro computer, che sia un file una directory, un computer o una stampante si può utilizzare l'utility Cerca.

In questo modo sulla base di alcuni elementi caratteristici del nostro oggetto, come il nome, la data, il contenuto si può ritrovare la sua posizione sul disco rigido.

#### Premere Start >> Cerca

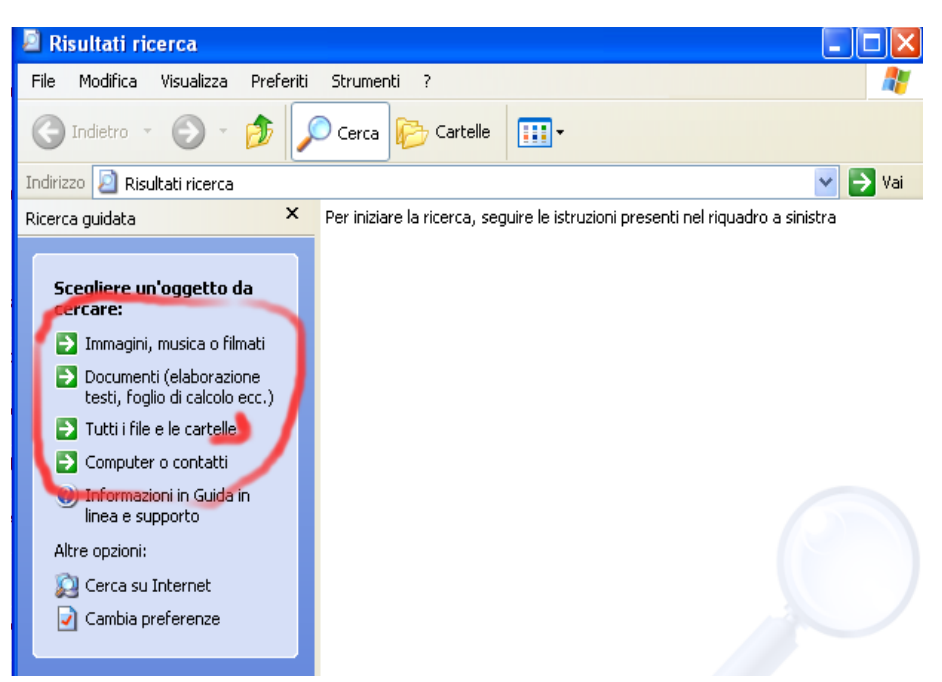

La voce più utilizzata e per questo più generica è "Tutti i file e le cartelle" che consente di cercare qualsiasi tipo di file sulla base di alcune delle caratteristiche che ci ricordiamo:

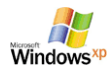

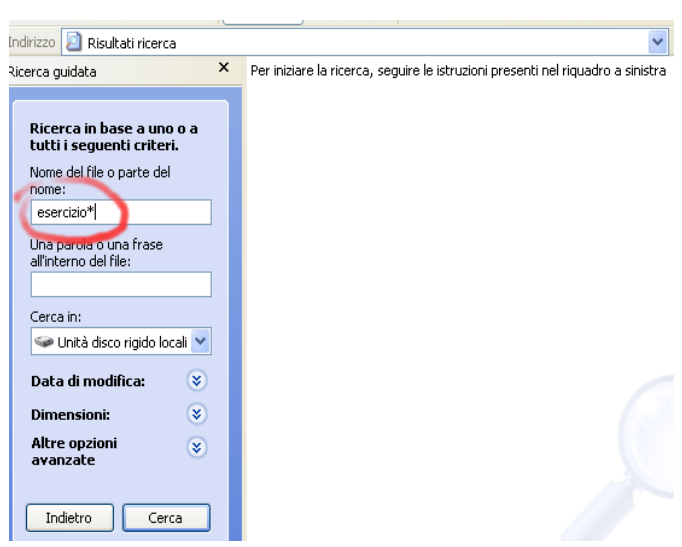

Le caratteristiche che possiamo usare sono:

- il nome (con i caratteri jolly  $*$  e ?)  $*$  = qualsiasi gruppo di caratteri ?^ qualsiasi singolo carattere
- la data di modifica
- Le dimensioni del file
- Alcune opzioni avanzate

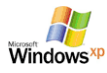

# **Funzionalità AVANZATE**

Sono quelle funzionalità che permettono il controllo e la gestione del sistema. Normalmente si possono trovare sotto il Menu "Utilità di Sistema":

Premere Start >> Tutti i Programmi >> Accessori >> Utilità di Sistema

## **Task Manager**

Permette di visualizzare l'elenco dei programmi in esecuzione e le risorse di sistema e di rete utilizzate. Inoltre se un'applicazione si blocca è possibile chiuderla utilizzando la finestra di dialogo **Task Manager .**

Per aprire Task Manager premere contemporaneamente i tasti CTRL+ALT+CANC una sola volta e scegliere Task Manager.

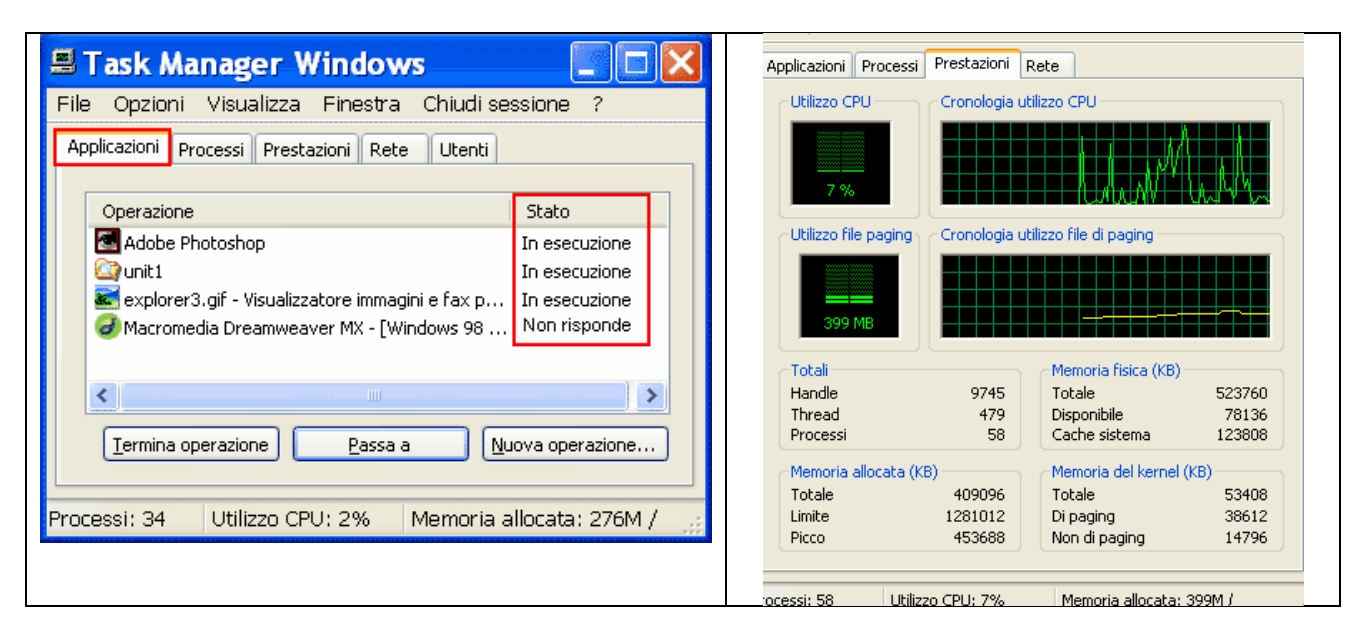

Per sbloccare il computer e terminare un programma che "Non risponde" evidenziare il programma bloccato e selezionare Termina operazione

# **Controllo e gestione del Disco rigido**

Per controllare lo spazio occupato sul nostro disco e verificare lo stato del disco alla ricerca di eventuali errori procedere come segue:

Accedere Risorse del Computer. Premere il tasto Dx sull'icona del Disco C e scegliere la voce Proprietà

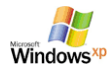

Unità disco rigido

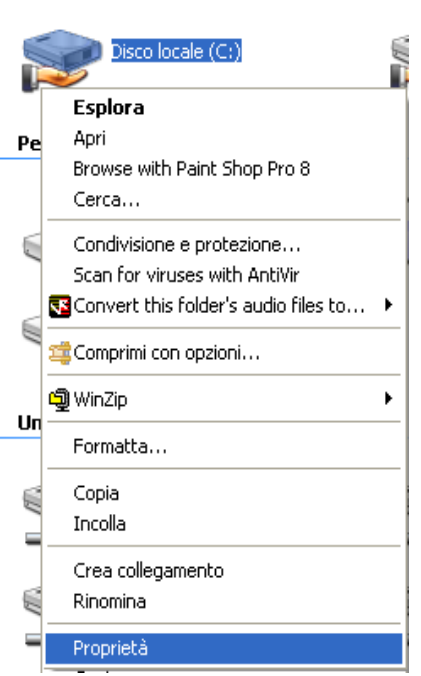

Si apre la scheda relativa al nostro disco rigido. In rosa lo spazio disponibile in blu quello occupato.

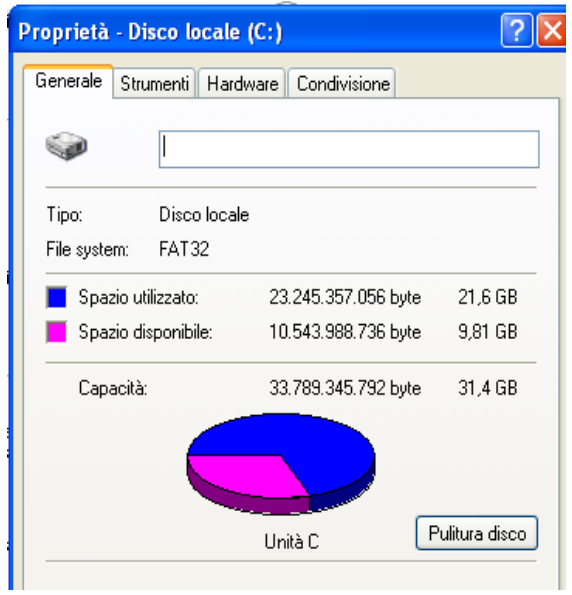

Le voci:

- Generale: visualizza lo spazio, permette di cambiare il nome e mostra il tipo di Filesystem
- Strumenti: sono le tre operazioni per il controllo del disco (backup, defrag e scandisk)

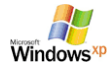

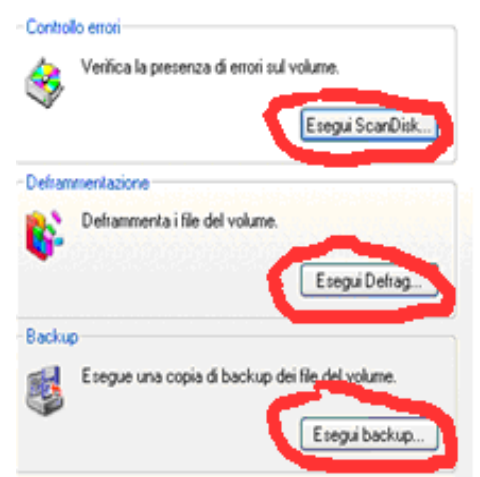

- Hardware: mostra dati relativi alla configurazione di tutte le unità di massa del nostro computer
- Condivisione: permette di attivare la condivisone in rete dei dati (solo per user Administrator)

Vediamo nel dettaglio queste 3 operazioni:

#### **Scandisk**

Premendo il bottone Scandisk, eseguiamo un programma che controlla lo stato del disco ed effettua la ricerca di errori di tipo logico sui file. In caso di errore rilevato è in grado di correggere automaticamente gli errori.

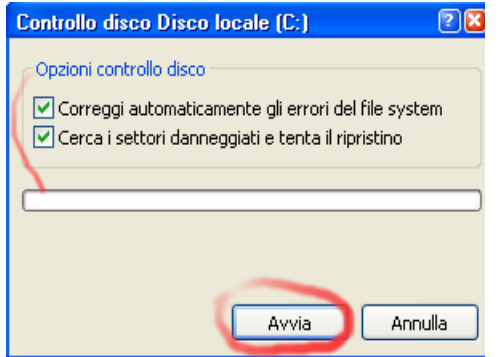

Selezionare le due caselline (con il segno di spunta) per effettuare la correzione automatica. Per motivi di sicurezza conviene eseguire lo scandisk all'avvio del sistema e comunque sempre senza nessuna applicazione aperta.

#### **Defrag**

Permette di ricompattare i dati sul disco, recuperando spazio e migliorando le prestazioni di sistema. L'operazione va eseguita come per lo scandisk senza nessuna applicazione in esecuzione in un momento in cui il computer non lavora.

Premere prima il tasto Analizza, in modo da controllare lo stato di deframmentazione, viene prodotto un rapporto di deframmentazione.

Se la deframmentazione supera valori del 20% ad esempio si può procedere alla deframmentazione vera e propria *premendo il tasto Deframmenta*.

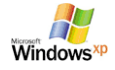

Dott. Paolo PAVAN Marzo 2006

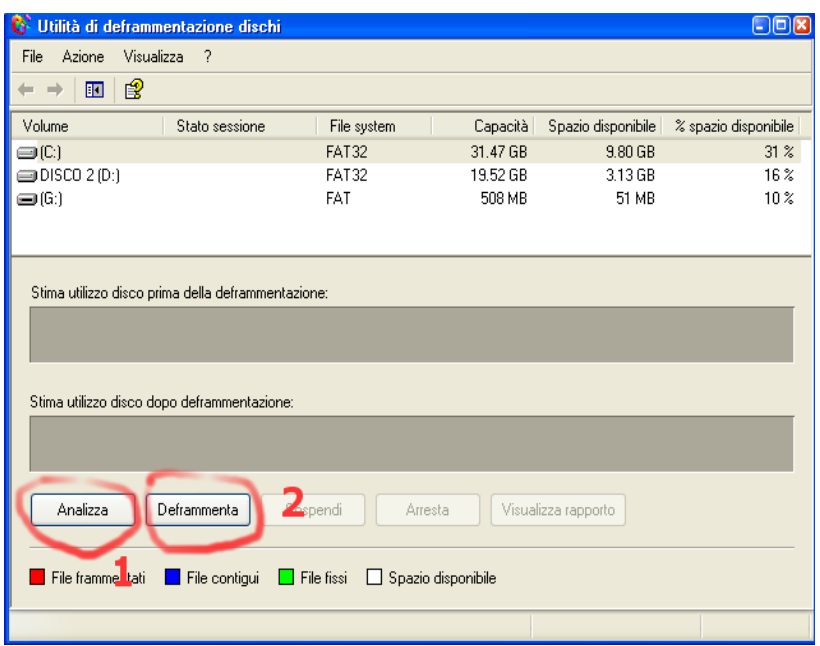

#### **Backup**

E' l'operazione che permette di effettuare una copia schedulata dei dati presenti sul sistema. In pratica viene prodotto un archivio al cui interno venogno depositati i dati da noi selezionati. In genere si sceglie una cartella del sistema di cui fare il backup.

*Fasi della procedura di Backup:* 

Avviare premendo Start >> Tutti i Programmi >> Accessori >> Utilità di Sistema >> Backup

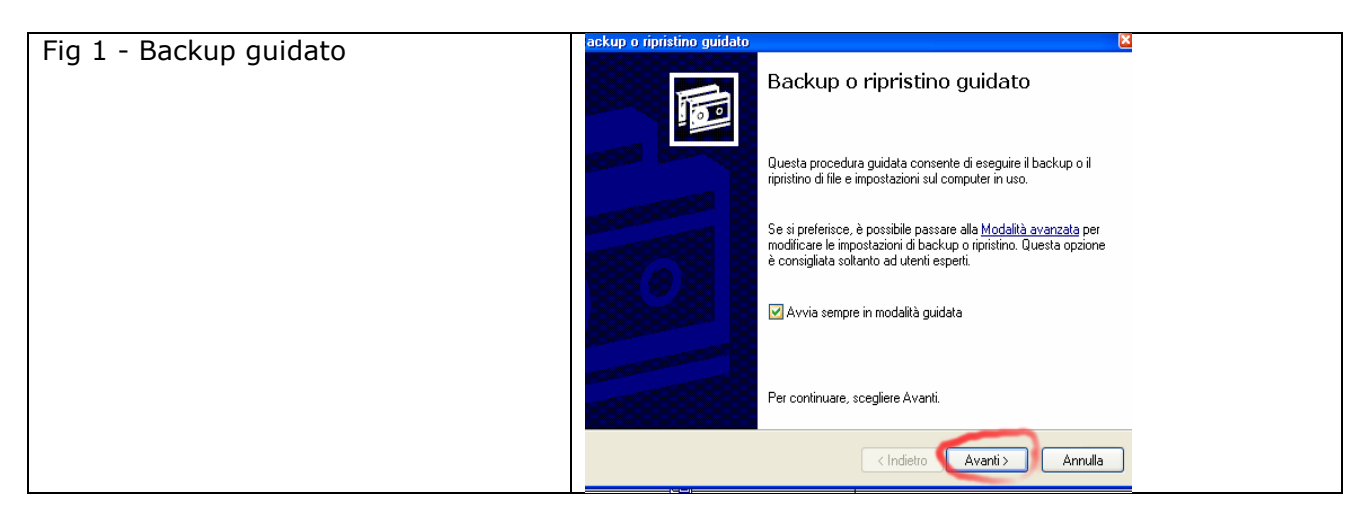

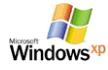

#### **Windows XP- Manuale Base**

Dott. Paolo PAVAN Marzo 2006

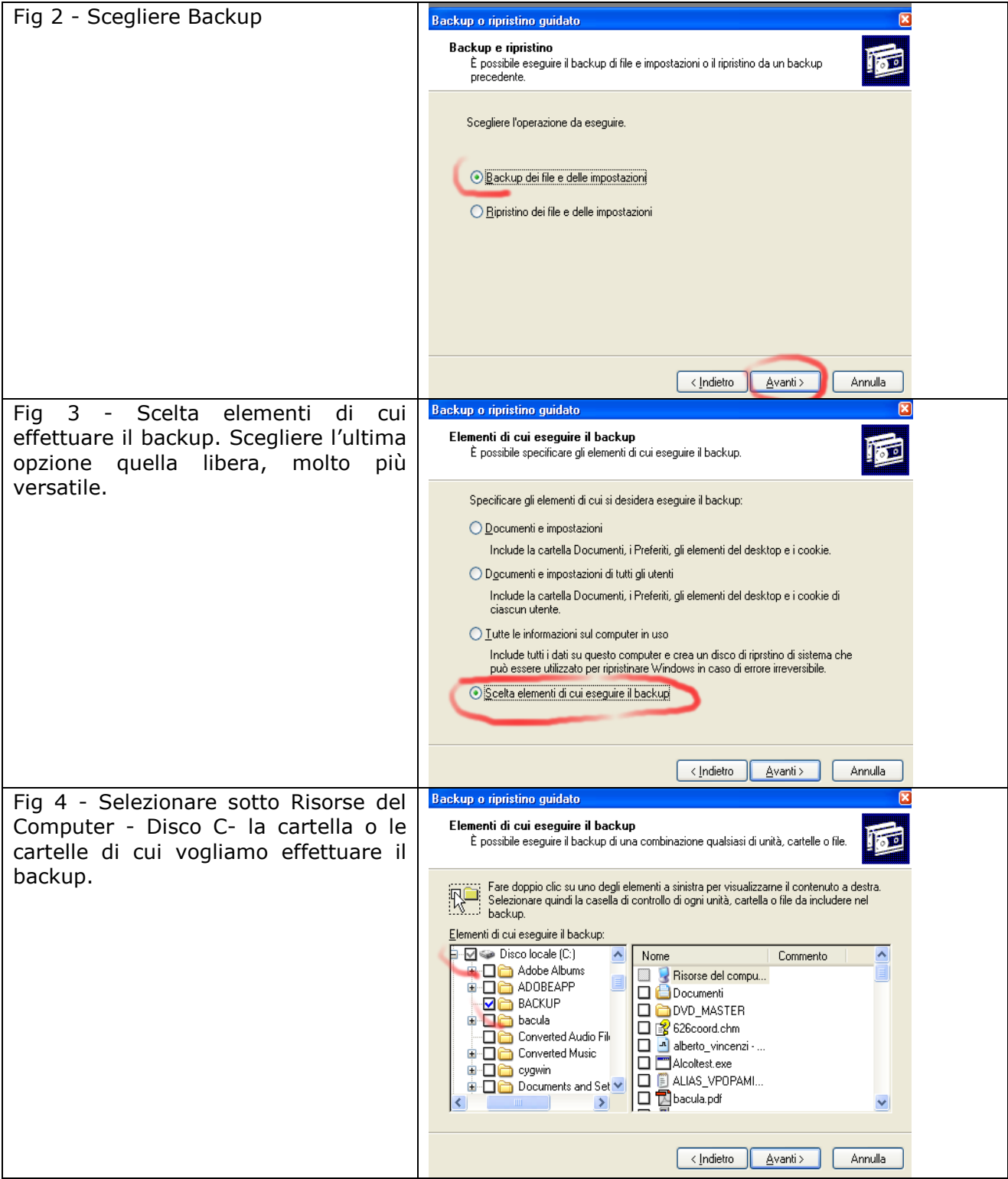

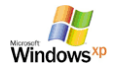

#### **Windows XP- Manuale Base**

Dott. Paolo PAVAN Marzo 2006

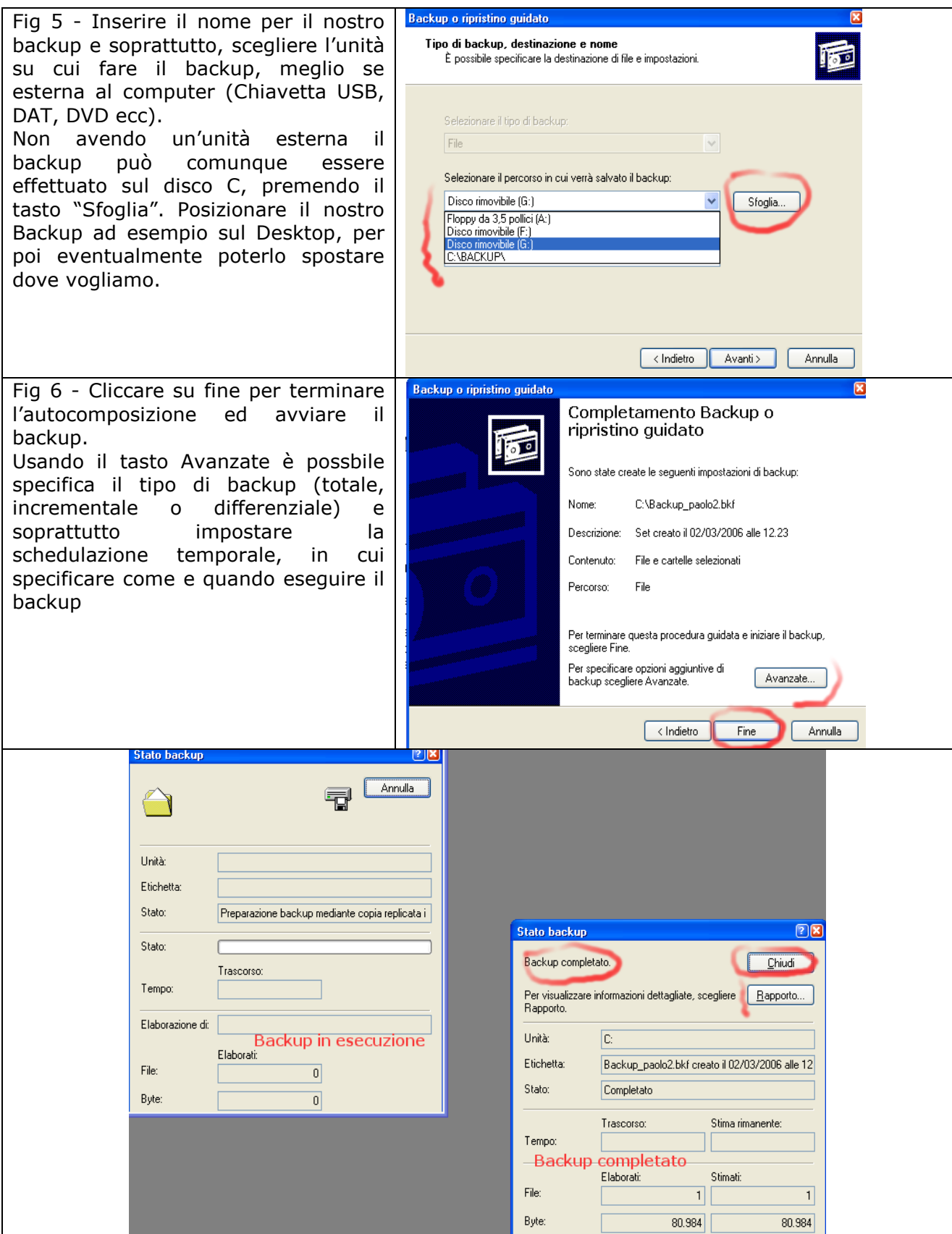

Per effettuare il ripristino basta fare un doppio clic sul file di backup (archivio creato):

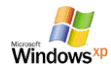

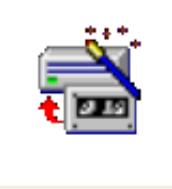

Backup\_paolo2

La procedura di ripristino segue queste fasi in parti speculari alla procedura di backup:

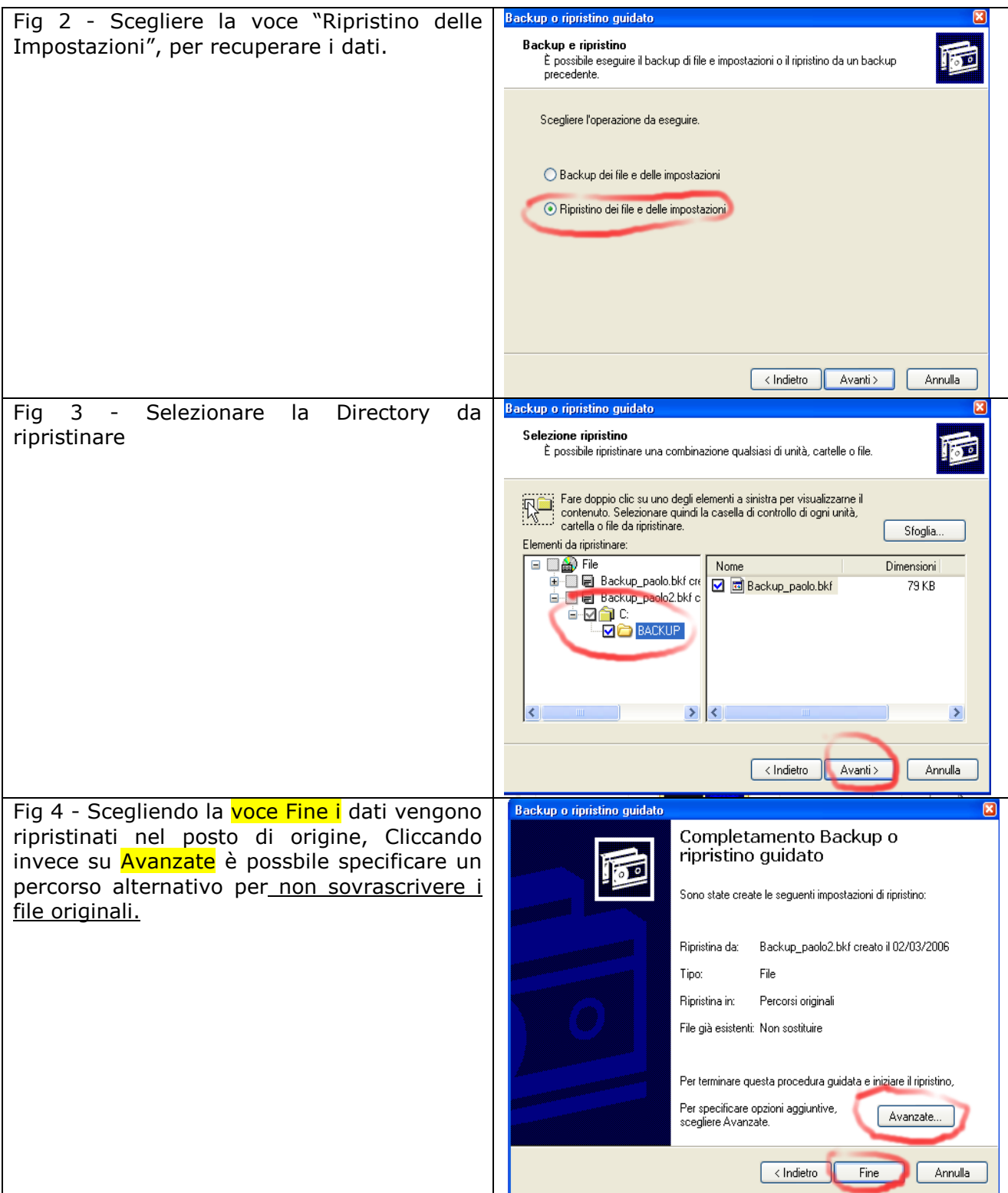

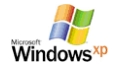

Le Tipologie di Backup essenziali sono:

- *Completo*
- *Incrementale*
- *Differenziale*

Vediamo ora la differenza fra questi:

- *Completo*: Sicuramente il più semplice da capire o intuire. Si tratta di un backup di tutti i dati che abbiamo specificato in fase di backup. Nel caso in bacula dovessimo definire un backup solamente incrementale oppure differenziale il primo job sarà sempre di tipo completo (oppure da definizione nei file di configurazione: full).
- *Incrementale*:Il backup incrementale copia solamente i files che hanno subito una modifica rispetto all'ultimo backup completo oppure incrementale. Certi programmi (vedi rsync) riescono a determinare quale parte di un file è stata modificata riuscendo così ad ottimizzare l'operazione di backup.
- *Differenziale*: Il backup differenziale copia tutti i files che sono stati modificati rispetto all'ultimo backup completo, senza tenere conto dei salvataggi intermedi avvenuti con la metodologia incrementale.

# **Controllo avanzato dello spazio occupato**

Utilizzando un programma di Terze parti chiamato **WinDirStat** è possbile visualizzare lo stato di occupazione di ogni singola directory del disco.

E' molto utile in fase di revisione dello spazio sul disco in quanto è in gradi di dirmi quanto spazio in totale ed n percentuale occupa ciascuna directory e anche di quale tipologia (estensione) e in che percentuale sono i file presenti sul sistema.

Basta eseguire il programma:

*Stato globale delle unità di Massa (dischi fissi e di rete)* 

| <b>WinDirStat - Seleziona unità</b> |         |                   |                   |         |  |  |  |  |
|-------------------------------------|---------|-------------------|-------------------|---------|--|--|--|--|
| ◯ Tutte le unità locali             |         |                   |                   |         |  |  |  |  |
| Singole unità                       |         |                   |                   |         |  |  |  |  |
| $<$ Nome                            | Totale  | Libero            | Utilizzato/Totale | Utilizz |  |  |  |  |
| $\bullet$ (C)                       | 31,5 GB | 15,1 GB           |                   | 51,9%   |  |  |  |  |
| $\bullet$ DISCO $2(D)$              | 19,5 GB | 3.1 <sub>GB</sub> |                   | 84,0%   |  |  |  |  |
| $\blacktriangleright$ (G:)          | 508, 2  | 448,0 KB          |                   | 99,9%   |  |  |  |  |
| $\rightarrow$ netlogon (I:)         | 36,7 GB | $13,7$ GB         |                   | 62,7%   |  |  |  |  |
| $\geq$ masterizzare (L:)            | 39,4 GB | 9.7 <sub>GB</sub> |                   | 75,3%   |  |  |  |  |
| $\geq$ mp3 (M:)                     | 36,7 GB | 18,9 GB           |                   | 48,6%   |  |  |  |  |
| Www.root (N:)<br><b>ACTIVE</b>      | 36,7 GB | 18,9 GB           |                   | 48,6%   |  |  |  |  |

*Occupazione Percentuale di Ogni singola directory e tipi di files presenti sul sistema* 

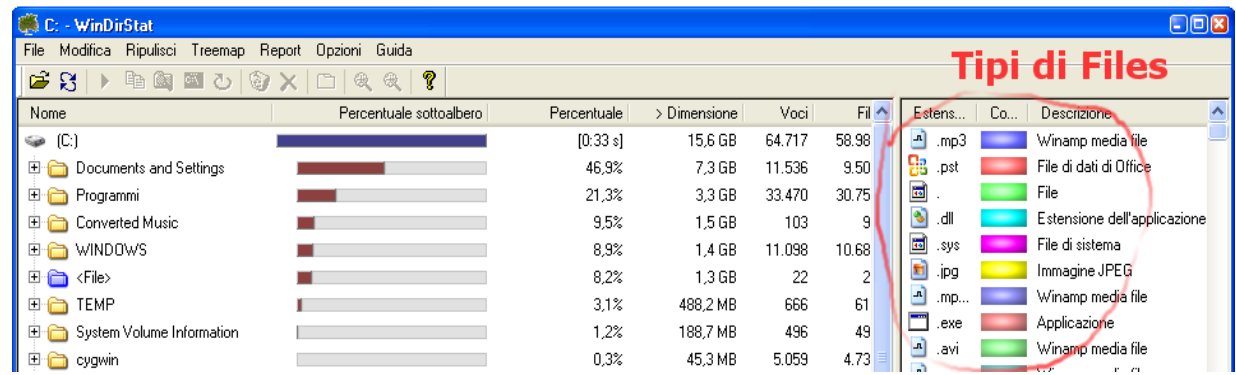

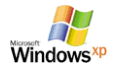

## **Informazioni sul sistema: Microsoft System Information**

Avviare premendo Start >> Tutti i Programmi >> Accessori >> Utilità di Sistema >> Backup

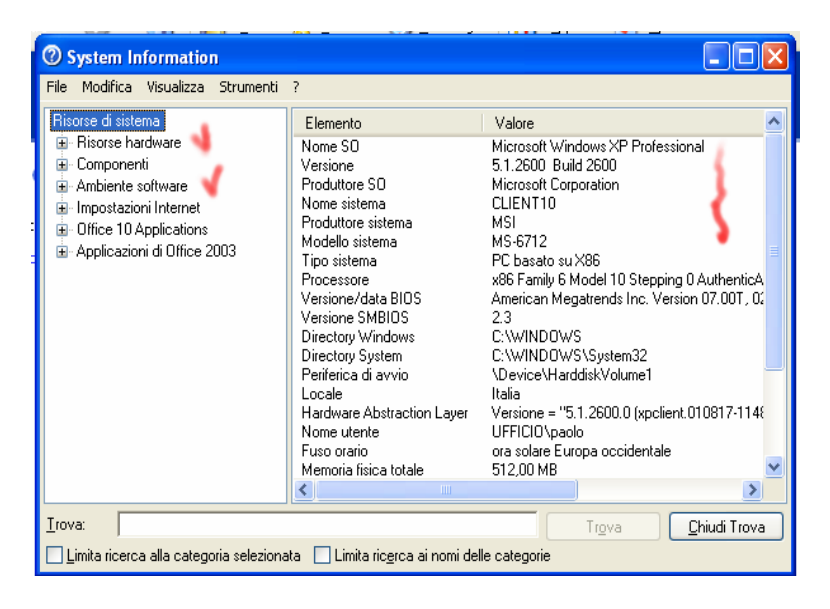

La parte sinistra di questa finestra presenta una serie di voci che possono essere espanse (segno +) per visualizzare sempre più nel dettaglio le informazioni relative al nostro sistema.

- Risorse hardware: le componenti hardware (cpu, Ram, disco, memoria ecc)
- Componenti: parti periferiche (CDROM, Stampanti, Audio ecc)
- Ambiente software: i programmi installati, driver, variabili
- Impostazioni Internet: impostazione del browser e degli strumenti Internet
- Office 10 Application: impostazioni della suite di Office 2000
- Applicazioni di Office 2003: impostazioni per la suite Office 2003

## **Pulizia del Disco**

Spesso capita che per le sue attività il computer dissemini il disco di file vecchi e obsoleti o di file temporanei, non rimossi dopo il loro utilizzo. Per rimuovere questi file e recuperare spazio si può usare l'apposita utility "Pulitura Disco":

Avviare premendo Start >> Tutti i Programmi >> Accessori >> Utilità di Sistema >> Pulitura **Disco** 

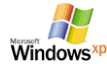

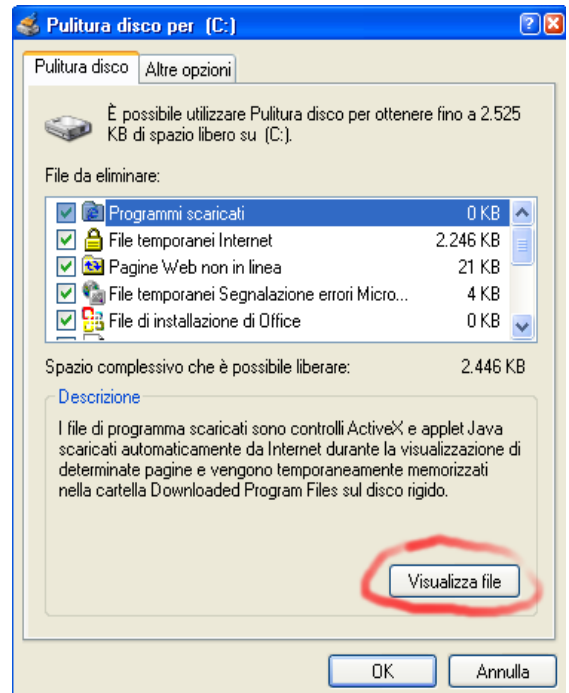

Evidenziando le singole voci e cliccando sul bottone Visualizza, si può vedere l'elenco dei programmi che verranno rimossi cliccando su Ok.

Per una pulizia completa basta spuntare le diverse caselline e procedere Cliccando su Ok.

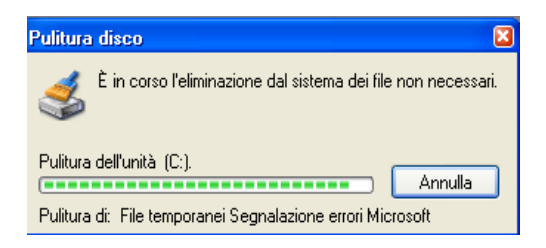

## **Prompt del DOS**

Cliccare sul Bottone Start >> Esegui >> cmd

Ci viene proposto una riga di comando su cui usare dei comandi per raccogliere delle informazioni:

**ipconfig**: ci fornisce l'indirizzo IP (indirizzo Internet o di Rete) del nostro computer. E' un numero diviso in 4 parti separate da punti.

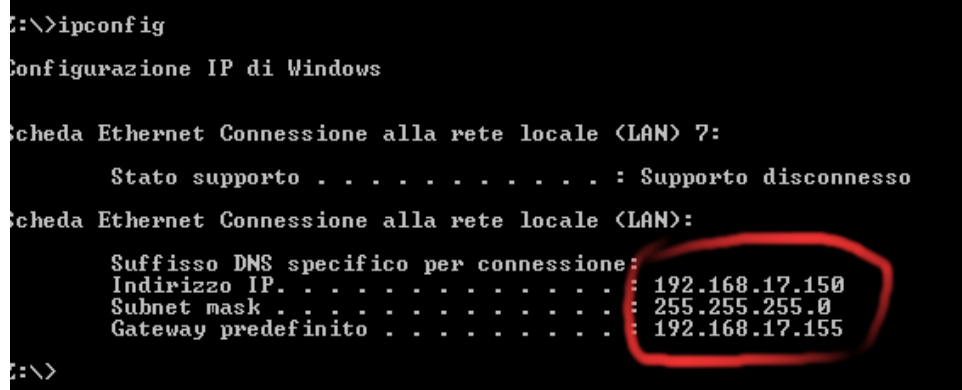

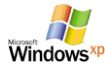

Alcuni altri utili comandi che si possono usare:

- ping indirizzo\_IP  $\rightarrow$  permette di verificare se un computer è attivo in rete
- tracert indirizzo\_IP  $\rightarrow$  permette di visualizzare la strada che i pacchetti fanno per arrivare ad un determinato computer (server internet)
- netstat  $\rightarrow$  permette di verificare le connessioni attive sul nostro sistema e di scoprire quali programmi sono in ascolto.

#### **Configurazione del Menu di Avvio**

Il menu di Avvio, quello che si attiva premendo sul bottone Start, può essere configurato a piacimento. Permette di selezionare l'aspetto, gli elementi da visualizzare e anche di accedere alla cartella di gestione dei programmi.

Per configurare il menu premere con il tasto Dx sul bottone Start e scegliere al voce Proprietà

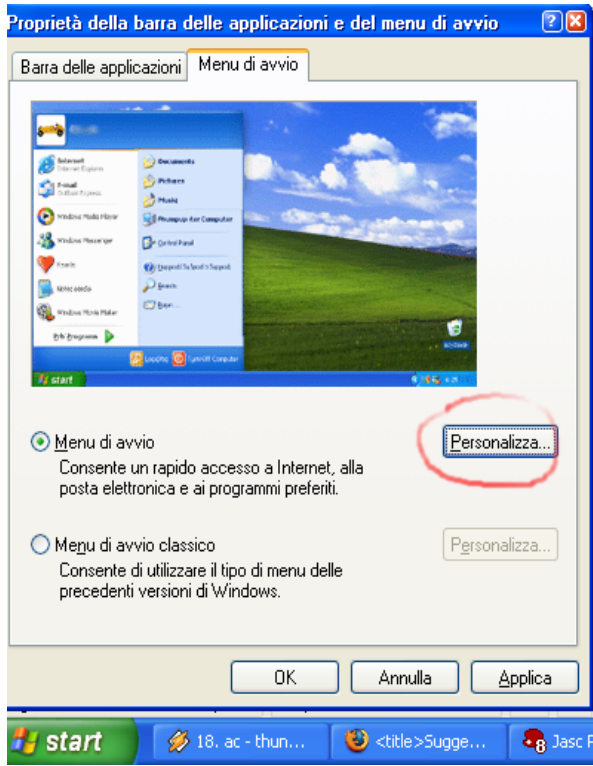

Con il tasto personalizza si può modificare in profondità l'aspetto del menu ed adattarlo alle proprie esigenze.

La voce "Barra delle Applicazioni" consente di modificare l'aspetto della barra delle Applicazione, consentendo tra le altre cose di farla sparire oppure tenerla sempre visibile in primo piano.

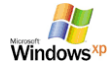

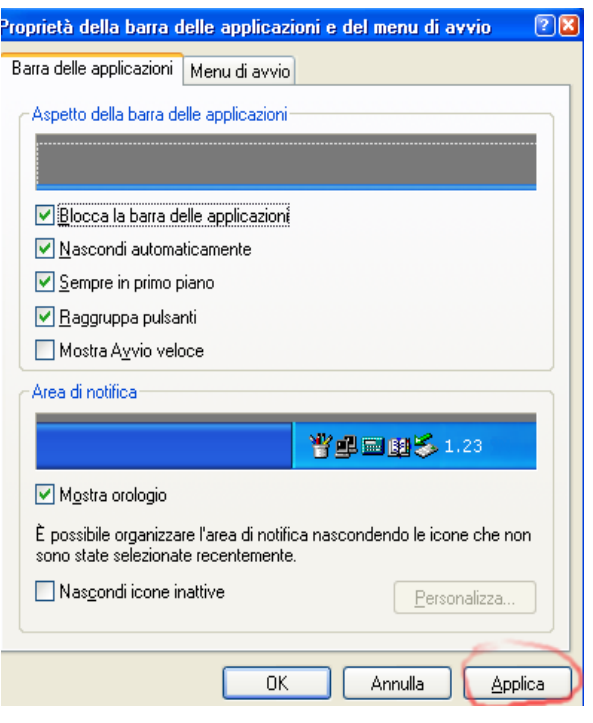

## **Connessioni di rete**

Sono quelle che ci permetto il collegamento in rete o ad internet. Possono essere effettuate tramite la scheda di rete (in genere in ufficio) oppure attraverso il modem (spesso a casa propria).

Dal pannello di Controllo cliccare con il tasto Dx sulla voce "Connessioni di rete" e scegliere la voce Proprietà:

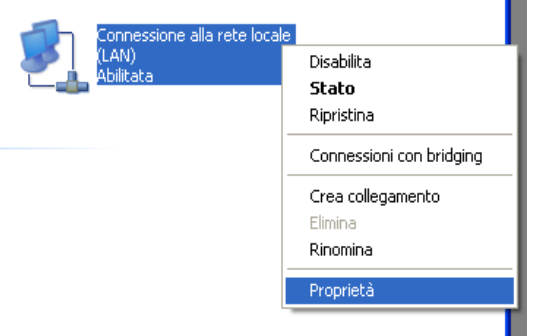

Sotto la Scheda generale Scegliere l'ultima Voce, "Protocollo Internet TCP/IP".

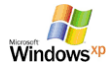

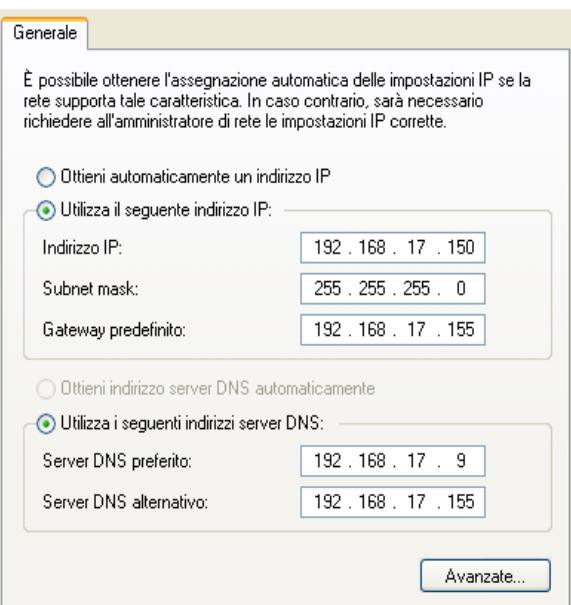

Questi sono i parametri necessari che dobbiamo fornire al Computer per poter accedere ad internet e sono:

- Indirizzo IP: indirizzo Internet per il computer. E' un numero composto da 4 cifre (da 1 a 255) separate da un punto
- Subnet Mask: è la maschera di rete
- Gateway: è l'indirizzo IP del computer tramite il quale abbiamo l'accesso ad internet
- DNS: è l'indirizzo IP del sistema che converte nomi in Indirizzi e viceversa

In genere questi dati vengono acquisiti automaticamente del PC oppure devono essere fornitici dall'amministratore di rete o dal provider.

# **Stampa schermo (Hard Copy)**

Per copiare il contenuto dello schermo premere sulla tastiera il tasto **Stamp** oppure per copiare la finestra attiva, Alt + Stamp, l'immagine copiata e' memorizzata negli appunti e puo' essere incollata in un nuovo documento selezionando la voce Incolla dal menu Modifica, oppure  $Ctrl + V.$ 

**Esecuzione Automatica di un'applicazione** 

Se si volesse abilitare o disabilitare l'esecuzione automatica di un programma all'avvio basta identificare la cartella "Esecuzione automatica" del proprio utente in genere ha un percorso di questo tipo:

C:\Documents and Settings\All Users\Menu Avvio\Programmi\Esecuzione automatica

All'interno di questa cartella si possono aggiungere o eliminare i collegamenti alle applicazioni che vengono eseguite automaticamente all'avvio del computer:

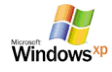

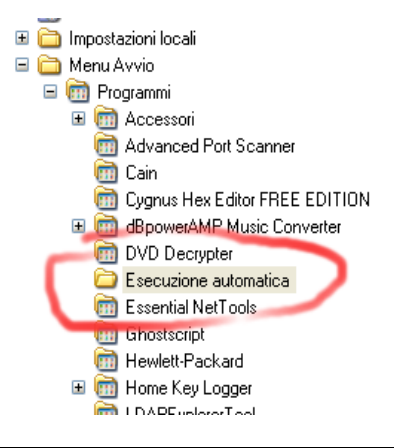

## **Esecuzione di un servizio**

All'avvio del computer possono attivarsi automaticamente alcuni servizi che impegnano le risorse del sistema.

Per disattivarli si può operare in questo modo:

#### Cliccare sul Bottone Start >> Esegui >> services.msc

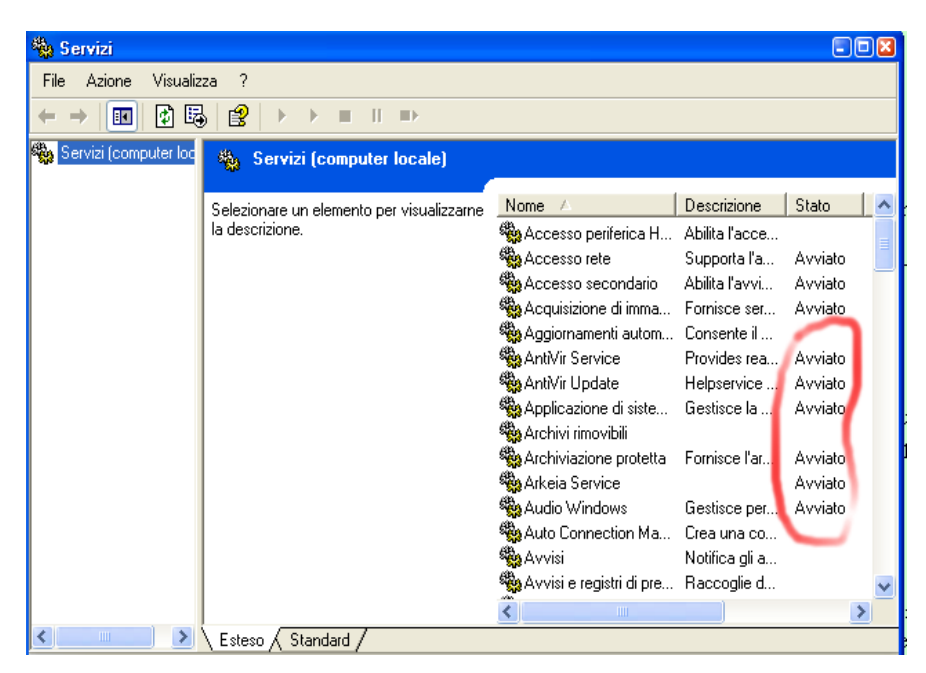

Facendo doppio clic sul servizio identificato si può scegliere di arrestarlo oppure di eseguirlo manualmente, in questo modo non si attiverà automaticamente.

Questa operazione può presentare delle insidie è bene essere consapevoli delle operazioni che si fanno.

#### **Gestione dell'avvio automatico dei programmi**

Una delle cause principali del rallentamento dei sistemi è dovuto alla massiccia esecuzione di programmi all'avvio, in modo automatico trasparente per l'utente. Operazione che spesso causa l'occupazione di memoria per operazioni assolutamente inutili.

In effetti molti dei programmi installati eseguono all'avvio ogni volta, degli Agent, che occupano spazio e risorse di sistema (monitorabili con il Task Manager).

Esiste un utile programma di terze parti che permette di identificare tutti questi Agente e se necessario evitare che si carichino automaticamente sprecando preziose risorse di sistema. Per disabilitare questi programmi operare come segue:

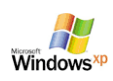

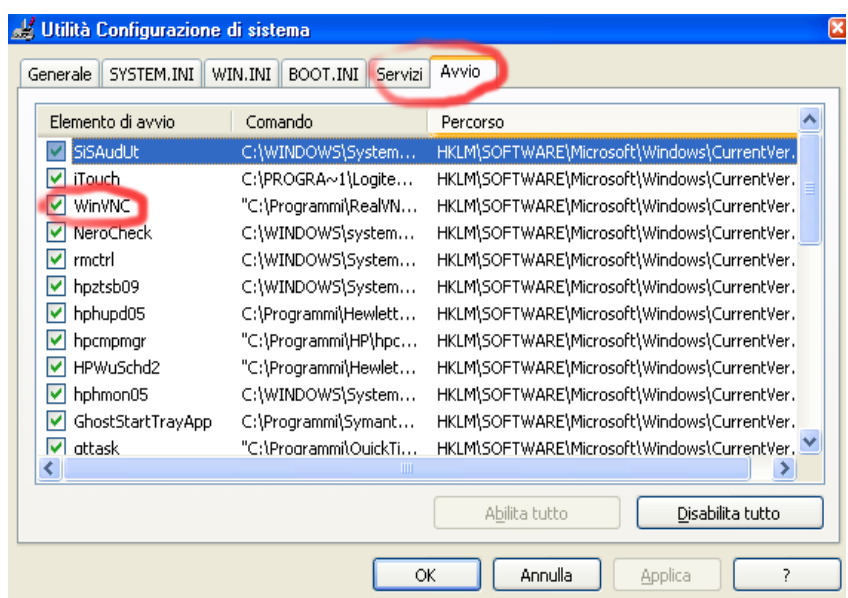

#### Cliccare sul Bottone Start >> Esegui >>msconfig

Basta identificare il servizio e spuntare la casellina che lo avvia. Ovviamente occorre essere certi di voler fare quella determinata operazione che potrebbe anche lasciare il nostro computer senza un programma necessario eseguito automaticamente. Ad esempio il servizio di AntiVirus o AntiSpyware vanno sempre avviati automaticamente e mai disabilitati.

- Sotto la scheda Avvio possiamo abilitare o disabilitare l'avvio automatico di questi Agent (programmi)
- Sotto la scheda Servizi possiamo abilitare o disabilitare l'avvio automatico dei servizi in memoria

Le sezioni relative a SYTEM.INI, WIN.INI e BOOT.INI, permettono di modificare il comportamento della fase di avvio del sistema ma richiedono competenze molto avanzate sul sistema.

Una visione semplificata della fase di avvio la si ottiene usando un programma aggiuntivo, non presente nativamente sul sistema, ma molto noto, **StartMan** ovvero lo Startup manager. Una volta eseguito identifica tutti i programmi che vanno in esecuzione e permette eventualmente di disabilitarli.

Il programma può essere scaricato da questo indirizzo:

• http://www.myzips.com/download/StartUp-Manager.phtml

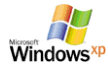

Dott. Paolo PAVAN Marzo 2006

| Startup Manager                                                 |                                                                        |                                                                                                    |             |               |  |  |  |
|-----------------------------------------------------------------|------------------------------------------------------------------------|----------------------------------------------------------------------------------------------------|-------------|---------------|--|--|--|
| Add <b>Q</b> Edit of Disable X Remove $\phi$ Run                |                                                                        | $\mathfrak{N}$<br>Help $\star$                                                                           |             |               |  |  |  |
| ⊟-Registry<br>Fi-Local Machine<br>Run.                          | Run: Programs, which automatically start when the current user logs in |                                                                                                    |             |               |  |  |  |
| Run Once                                                        | Name                                                                   | File                                                                                                    | Description |               |  |  |  |
| Run Services                                                    | <b>TEMON.EXE</b>                                                       | C:\WINDOWS\System32\                                                                                     | CTF Loader  |               |  |  |  |
| Run Services Once<br><b>Iser Init</b><br>E- Current User<br>Run | RealPopup<br>Worm Detector<br><b>S</b> Skype<br>Spamihilator           | C:\Programmi\RealPopup\<br>C:\Programmi\Worm Dete<br>C:\Programmi\Skype\Phon<br>C:\Programmi\Spamihilato | RealPopup   |               |  |  |  |
| <b>Em Run Once</b><br>Common StartUp                            | ATnotes.exe                                                            | C:\Programmi\ATnotes\AT ATnotes                                                                          |             |               |  |  |  |
| Current user StartUp                                            |                                                                        |                                                                                                    |             |               |  |  |  |
|                                                                 | $\left\langle \right\rangle$                                           | <b>TITL</b>                                                                                              |             | $\rightarrow$ |  |  |  |
|                                                                 | <b>CTFMON.EXE</b><br>Name                                              |                                                                                                    |             |               |  |  |  |
|                                                                 | File<br>C:\WINDOWS\System32\ctfmon.exe                                 |                                                                                                    |             |               |  |  |  |
|                                                                 | Description CTF Loader                                                 |                                                                                                    |             |               |  |  |  |

HKEY\_CURRENT\_USER\Software\Microsoft\Windows\CurrentVersion\Run

Si può prendere visione dei programmi che venogno caricati automaticamente visualizzando le icone che si hanno nella parte destra della barra di avvio di WindowsXP

#### Programmi in esecuzione automatica

**目☆%目タクる区のサポル四ムもケ西 18.05**  $\overline{11}$ 

si attivano all'avvio del sistema

## **Gestione del registro di sistema: regedit**

Il registro di sistema è una sorta di registro in cui venogno salvati tutte le configurazioni che venogno effettuate, relative ad ogni singolo aspetto della gestione del computer. Per accedere all'editor del registro di sistema:

#### Cliccare sul Bottone Start > Esegui >> regedit

Selezionando la chiave idonea è possibile effettuare modifiche al sistema che in altro modo non sarebbero possibili.

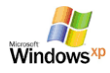

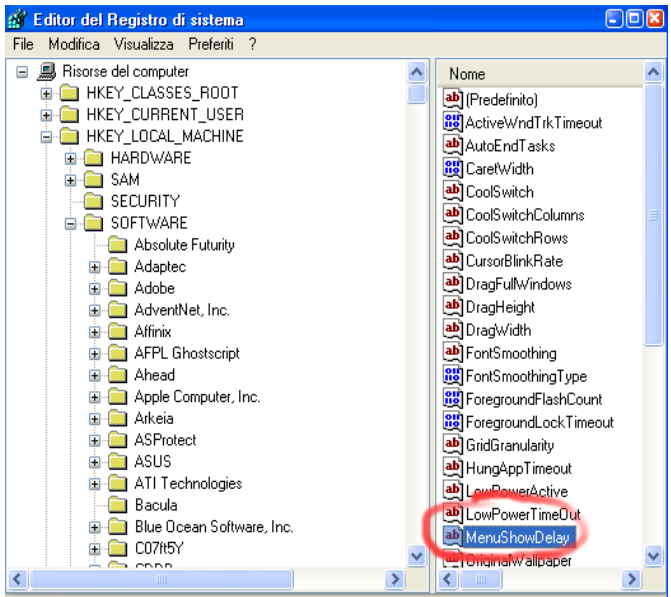

Risorse del computer\HKEY\_USERS\S-1-5-18\Control Panel\Desktop

Facciamo un esempio:

Velocizziamo l'apertura dei vari menù, sia di windows che dei Programmi installati Navigate fino a trovare la chiave:

[HKEY\_CURRENT\_USER\Control Panel\Desktop]

E cambiate il valore della stringa "MenuShowDelay" a 250 (default 400). Provate, a vostra discrezione, anche un valore inferiore.

#### **Spedire un messaggio tra postazioni**

Lanciare i prompt del DOS:

Start >> Esegui >> cmd

Sulla riga di comando usare questa sintassi

net send Indirizzo IP messaggio

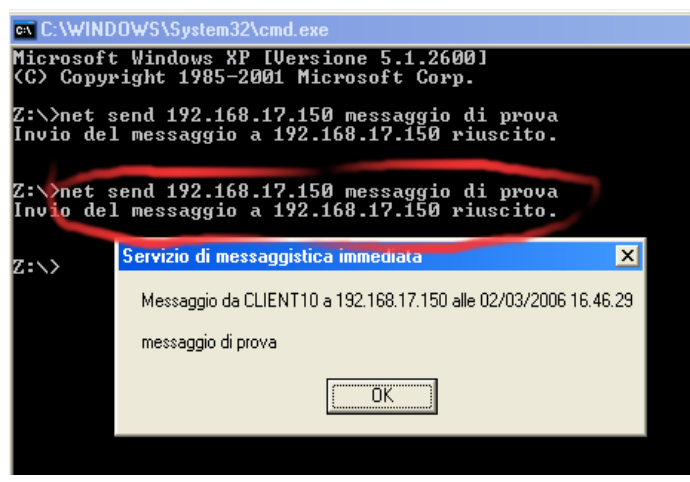

#### **Navigare su Internet**

Windows XP presenta già installato un Browser (da "sfogliare") ovvero un programma per accedere ad internet, chiamato **Internet Explorer** ed un programma per la lettura della posta elettronica, **Outlook Express**.

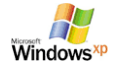

#### **Internet Explorer**

- E' il browser leader di mercato con quote intorno al 70%
- E' dotato di funzionalità complesse per la navigazione, la gestione dei bookmark, la cronologia e la sicurezza
- La barra di navigazione è flessibile e consente di raggiungere in maniera immediata i comandi principali

Per avviare il programma basta cliccare su:

Bottone Start >> Internet Explorer

Oppure usare il bottone presente in genere sulla barra di avvio di Windows

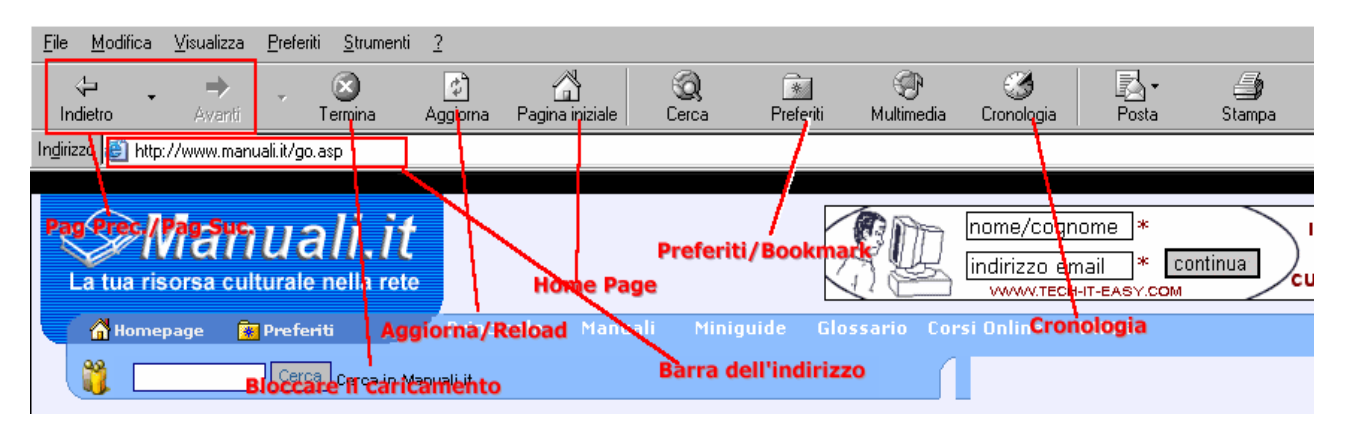

Suoi elementi essenziali sono i Preferiti e la Cronologia

I **preferiti** consentono di tenere traccia dei siti visitati e di organizzarli in veri e proprie strutture con directory e sottodirectory.

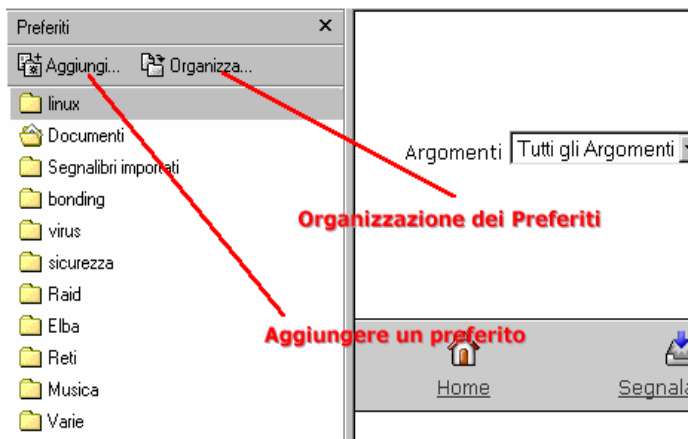

La **cronologia** consente di navigare tra i siti precedentemente consultati e di ricercare all'interno di essi.

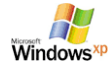

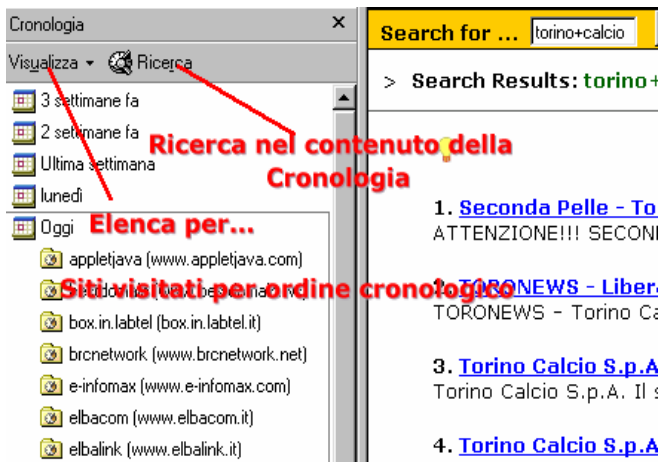

#### **Outlook Express**

Permette la gestione avanzata della posta elettronica. E' un programma completo e ricco di funzionalità. Permette anche di gestire la rubrica degli indirizzi.

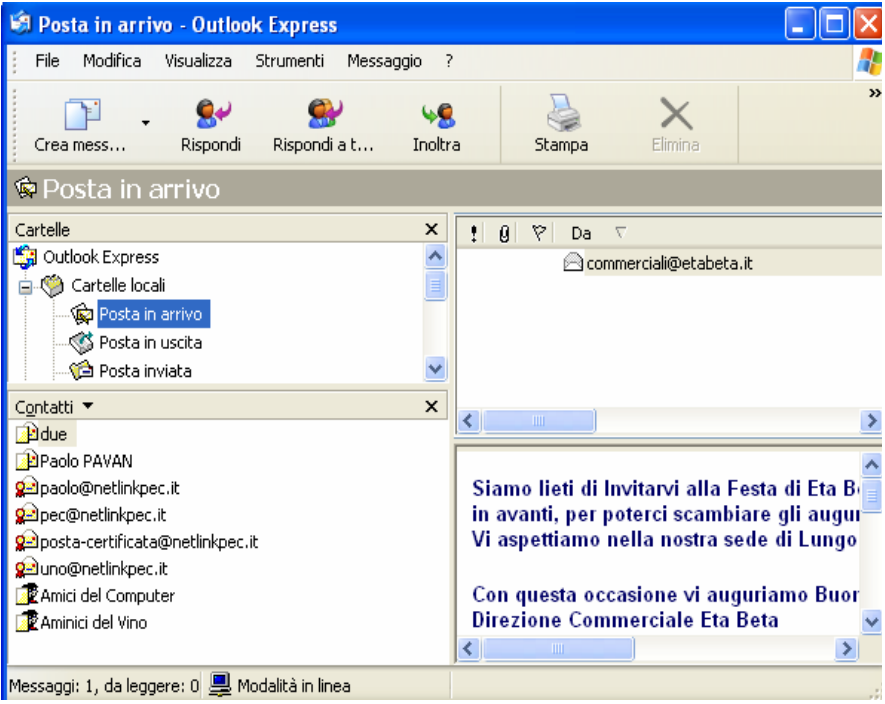

**Rubrica**: permette la costruzione di liste a cui inviare contemporaneamente lo stesso messaggio

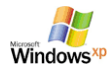

Marzo 2006

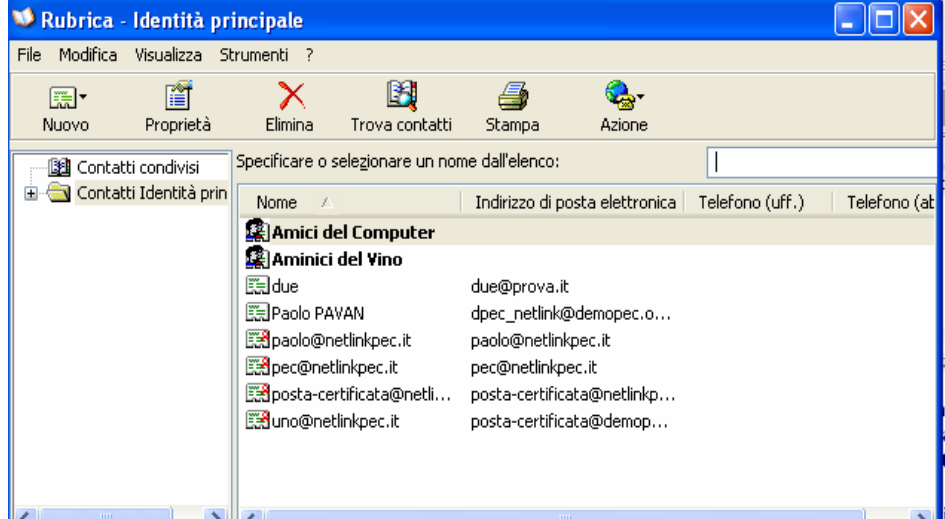

#### Regole Messaggi: **Filtri**

Permettono di archiviare i messaggi in ingresso secondo politiche personalizzabili

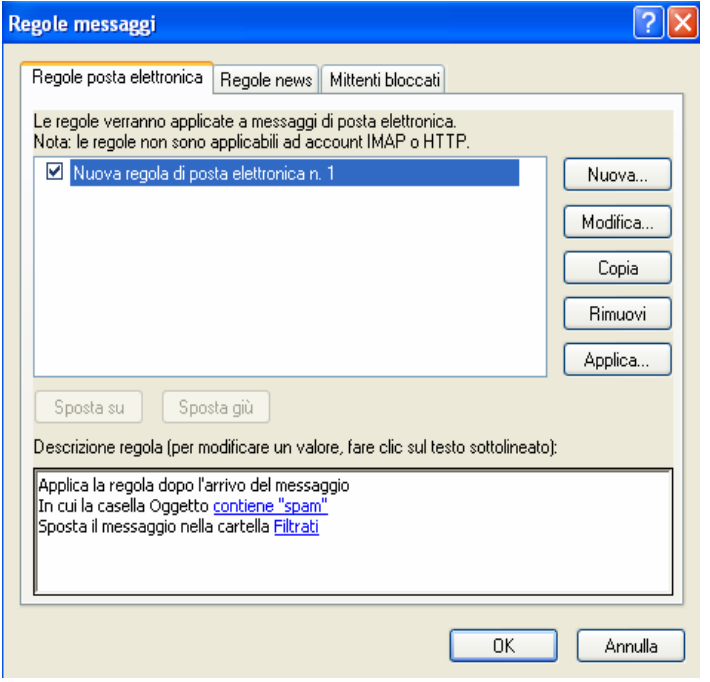

# **Informazioni e Risorse Internet**

- http://www.microsoft.com/italy/windowsxp/pro/Default.mspx
- http://spazioinwind.libero.it/alessio\_71/Suggerimenti\_contenuto.htm
- http://forum.pctuner.net/forum/showthread.php?t=15768
- http://www.iltarget.it/ottimizawinxp.htm
- http://www.p2pforum.it/forum/archive/index.php/t-8225.html
- $\bullet$  http://www.hwsetup.it/software/windows/tweaking/index.php?hws\_id=92

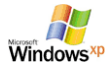